Dell Vostro 3460 Eigenaarhandleiding

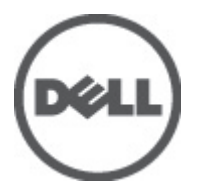

Regelgevingsmodel: P34G Regelgevingstype: P34G001

# <span id="page-1-0"></span>Opmerkingen, voorzorgsmaatregelen, en waarschuwingen

OPMERKING: Een OPMERKING duidt belangrijke informatie aan voor een beter gebruik van de computer.

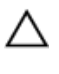

U

WAARSCHUWING: EEN WAARSCHUWING duidt potentiële schade aan hardware of potentieel gegevensverlies aan en vertelt u hoe het probleem kan worden vermeden.

GEVAAR: EEN WAARSCHUWING duidt op een risico van schade aan eigendommen, lichamelijk letsel of overlijden. ∧

#### **©** 2012 Dell Inc.

Merken in deze tekst: Dell™, het Dell-logo, Dell Precision™, Precision ON™, ExpressCharge™, Latitude™, Latitude ON™, OptiPlex™, Vostro™ en Wi-Fi Catcher™ zijn merken van Dell Inc. Intel®, Pentium®, Xeon®, Core™, Atom™, Centrino® en Celeron® zijn merken of gedeponeerde merken van Intel Corporation in de Verenigde Staten en andere landen. AMD® is een gedeponeerd merk en AMD Opteron™, AMD Phenom™, AMD Sempron™, AMD Athlon™, ATI Radeon™ en ATI FirePro™ zijn merken van Advanced Micro Devices, Inc. Microsoft®, Windows®, MS-DOS®, Windows Vista®, het logo van de startknop van Windows Vista en Office Outlook® zijn merken of gedeponeerde merken van Microsoft Corporation in de Verenigde Staten en/of andere landen. Blu-ray Disc™ is een merk dat het eigendom vormt van de Blu-ray Disc Association (BDA) en in licentie is gegeven voor gebruik op schijven en spelers. Bluetooth<sup>®</sup> is een gedeponeerd merk van Bluetooth® SIG, Inc., en elk gebruik van dit merk door Dell Inc. geschiedt op basis van een licentie. Wi-Fi® is een gedeponeerd merk van de Wireless Ethernet Compatibility Alliance, Inc.

2012 - 06

Rev. A00

# Inhoudsopgave

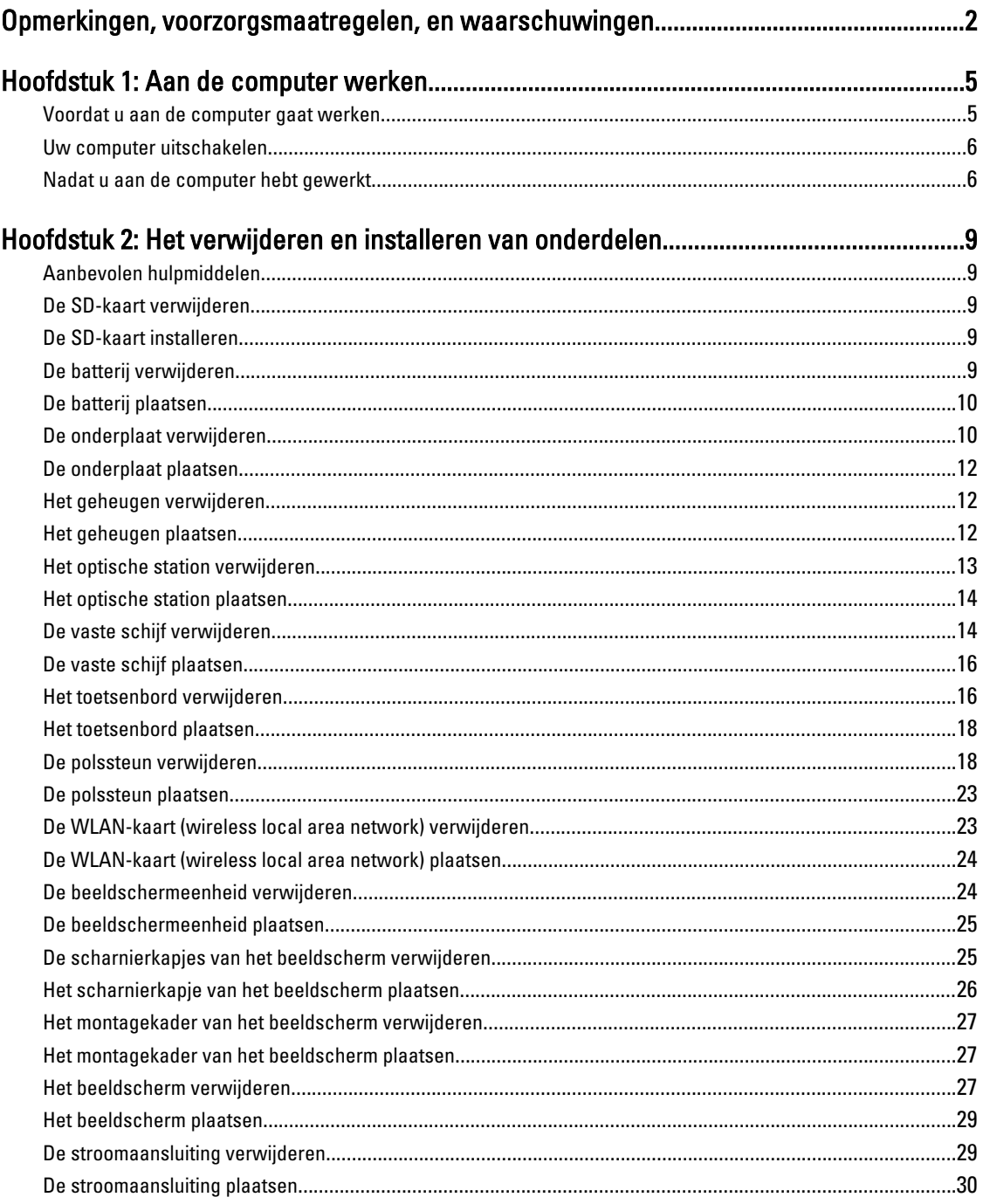

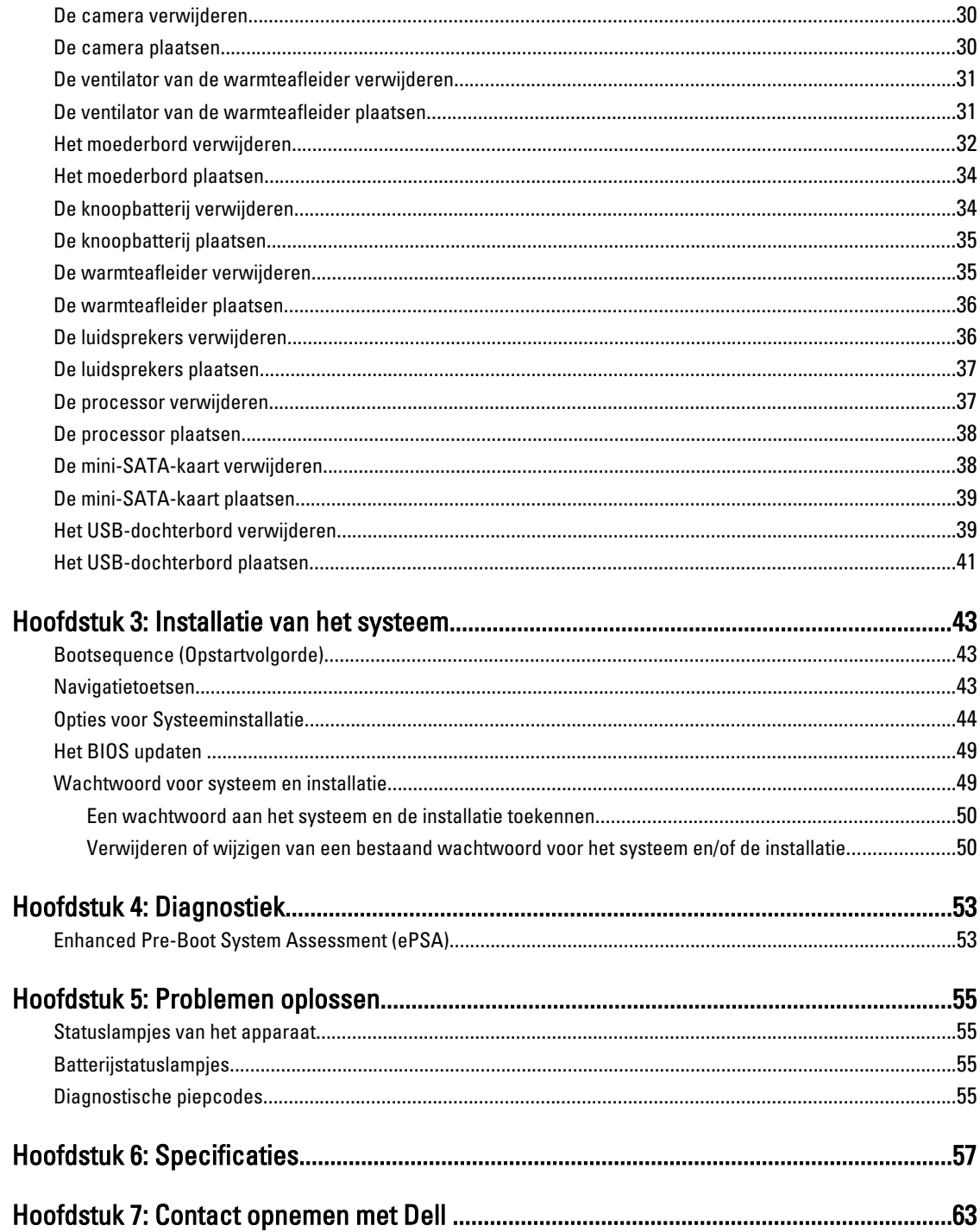

# <span id="page-4-0"></span>Aan de computer werken

### Voordat u aan de computer gaat werken

Volg de onderstaande veiligheidsrichtlijnen om uw eigen veiligheid te garanderen en de computer tegen mogelijke schade te beschermen. Tenzij anders aangegeven, wordt er bij elke procedure in dit document van de volgende veronderstellingen uitgegaan:

- U hebt de stappen in Voordat u aan de computer gaat werken uitgevoerd.
- U hebt de veiligheidsinformatie geraadpleegd die bij uw computer is geleverd.
- Een onderdeel kan worden vervangen of, indien afzonderlijk aangeschaft, worden geïnstalleerd door de verwijderingsprocedure in omgekeerde volgorde uit te voeren.

GEVAAR: Lees de veiligheidsinstructies die bij de computer zijn geleverd alvorens u werkzaamheden binnen de computer uitvoert. Raadpleeg voor meer informatie over veiligheidsrichtlijnen onze webpagina over wet- en regelgeving op www.dell.com/regulatory\_compliance .

WAARSCHUWING: Een groot aantal reparaties mag alleen door een erkend servicemonteur worden uitgevoerd. U mag alleen probleemoplossing en eenvoudige reparaties uitvoeren zoals toegestaan volgens de documentatie bij uw product of zoals geïnstrueerd door het on line of telefonische team voor service en ondersteuning. Schade die het gevolg is van onderhoud dat niet door Dell is geautoriseerd, wordt niet gedekt door uw garantie. Lees de veiligheidsinstructies die bij het product zijn geleverd en leef deze na.

WAARSCHUWING: Voorkom elektrostatische ontlading door uzelf te aarden met een aardingspolsbandje of door regelmatig een ongeverfd metalen oppervlak aan te raken, zoals een connector aan de achterkant van de computer.

WAARSCHUWING: Ga voorzichtig met componenten en kaarten om. Raak de componenten en de contacten op kaarten niet aan. Pak kaarten vast bij de uiteinden of bij de metalen bevestigingsbeugel. Houd een component, zoals een processor, vast aan de uiteinden, niet aan de pinnen.

WAARSCHUWING: Verwijder kabels door aan de stekker of aan de kabelontlastingslus te trekken en niet aan de kabel zelf. Sommige kabels zijn voorzien van een connector met borglippen. Als u dit type kabel loskoppelt, moet u de borglippen ingedrukt houden voordat u de kabel verwijdert. Trek connectors in een rechte lijn uit elkaar om te voorkomen dat connectorpinnen verbuigen. Ook moet u voordat u een kabel verbindt, controleren of beide connectors op juiste wijze zijn opgesteld en uitgelijnd.

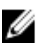

OPMERKING: De kleur van uw computer en bepaalde onderdelen kunnen verschillen van de kleur die in dit document is afgebeeld.

Om schade aan de computer te voorkomen, moet u de volgende instructies opvolgen voordat u in de computer gaat werken.

- 1. Zorg ervoor dat het werkoppervlak vlak en schoon is, om te voorkomen dat de computerkap bekrast raakt.
- 2. Schakel uw computer uit (zie [Uw computer uitschakelen](#page-5-0)).
- 3. Als de computer op een dockingstation zoals een optionele Media Base of slice-batterij is aangesloten, dient u deze los te koppelen.

1

<span id="page-5-0"></span>WAARSCHUWING: Wanneer u een netwerkkabel wilt verwijderen, moet u eerst de connector van de netwerkkabel uit de computer verwijderen en daarna de netwerkkabel loskoppelen van het netwerkapparaat.

- 4. Verwijder alle stekkers van netwerkkabels uit de computer.
- 5. Haal de stekker van de computer en van alle aangesloten apparaten uit het stopcontact.
- 6. Sluit het beeldscherm en zet de computer ondersteboven op een plat werkoppervlak neer.

OPMERKING: U voorkomt schade aan het moederbord door de hoofdbatterij te verwijderen voordat u de computer een onderhoudsbeurt geeft.

- 7. Verwijder de hoofdbatterij.
- 8. Zet de computer weer rechtop.
- 9. Klap het beeldscherm open.
- 10. Druk op de aan-/uitknop om het moederbord te aarden.

WAARSCHUWING: U beschermt zich tegen elektrische schokken door altijd eerst de stekker uit het stopcontact te halen voordat u de computerbehuizing opent.

WAARSCHUWING: Raak onderdelen pas aan nadat u zich hebt geaard door een ongeverfd metalen oppervlak van de behuizing aan te raken, zoals het metaal rondom de openingen voor de kaarten aan de achterkant van de computer. Raak tijdens het werken aan uw computer af en toe een ongeverfd metalen oppervlak aan om eventuele statische elektriciteit, die schadelijk kan zijn voor interne componenten, te ontladen.

11. Verwijder alle geïnstalleerde ExpressCards of smartcards uit de desbetreffende sleuven.

#### Uw computer uitschakelen

WAARSCHUWING: U voorkomt gegevensverlies door alle geopende bestanden op te slaan en de bestanden te sluiten. Sluit vervolgens alle geopende programma's voordat u de computer uitzet.

- 1. Sluit het besturingssysteem af:
	- In Windows 7:

Klik op het startpictogram Start <sup>en</sup> en vervolgens op Afsluiten.

– In Windows Vista:

Klik op het startpictogram Start <sup>en b</sup>en klik vervolgens op de pijl in de hoek rechtsonder van het Startmenu, zoals hieronder getoond. Klik vervolgens op Afsluiten.

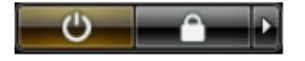

– In Windows XP:

Klik op Start → Computer afsluiten → Afsluiten . De computer wordt uitgezet nadat het besturingssysteem is afgesloten.

2. Controleer of alle op de computer aangesloten apparaten uitgeschakeld zijn. Houd de aan-/uitknop vier seconden ingedrukt, indien uw computer en aangesloten apparaten niet automatisch worden uitgeschakeld wanneer u het besturingssysteem afsluit.

#### Nadat u aan de computer hebt gewerkt

Nadat u onderdelen hebt vervangen of geplaatst, moet u controleren of u alle externe apparaten, kaarten, kabels etc. hebt aangesloten voordat u de computer inschakelt.

WAARSCHUWING: U voorkomt schade aan de computer door alleen de batterij te gebruiken die voor deze specifieke Dell-computer is ontworpen. Gebruik geen batterijen die voor andere Dell-computer zijn ontworpen.

- 1. Sluit externe apparaten aan, zoals een poortreplicator, een batterijblok of mediabasis en plaats alle kaarten terug, zoals een ExpressCard.
- 2. Sluit alle telefoon- of netwerkkabels aan op uw computer.

WAARSCHUWING: Als u een netwerkkabel wilt aansluiten, sluit u de kabel eerst aan op het netwerkapparaat en sluit u de kabel vervolgens aan op de computer.

- 3. Plaats de batterij terug.
- 4. Sluit uw computer en alle aangesloten apparaten aan op het stopcontact.
- 5. Zet de computer aan.

# <span id="page-8-0"></span>Het verwijderen en installeren van onderdelen

Deze paragraaf beschrijft gedetailleerd hoe de onderdelen moeten worden verwijderd uit, of worden geïnstalleerd in uw computer.

## Aanbevolen hulpmiddelen

Bij de procedures in dit document heeft u mogelijk de volgende hulpmiddelen nodig:

- Kleine sleufkopschroevendraaier
- Kruiskopschroevendraaier
- Klein plastic pennetje

#### De SD-kaart verwijderen

- 1. Volg de procedures in voordat u werkzaamheden in de computer verricht.
- 2. Druk op de SD-kaart om deze van de systeemkast los te koppelen. Schuif de SD-kaart uit de systeemkast.

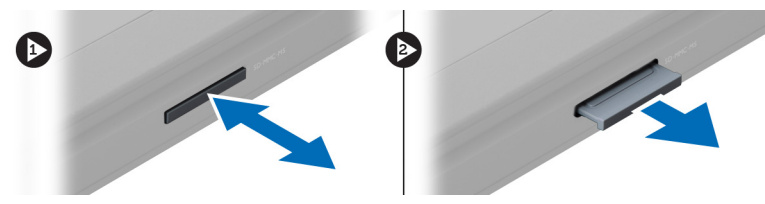

### De SD-kaart installeren

- 1. Duw de SD-kaart in de sleuf totdat deze op zijn plaats klikt.
- 2. Volg de procedures in nadat u werkzaamheden in uw computer heeft verricht.

## De batterij verwijderen

- 1. Volg de procedures in Voordat u binnen de computer gaat werken.
- 2. Verschuif de batterijvergrendeling om de batterij los te maken.

<span id="page-9-0"></span>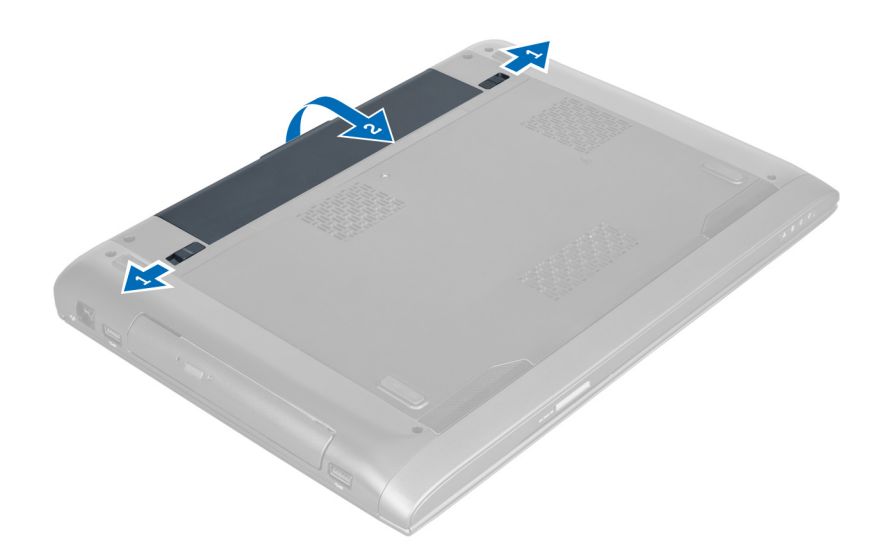

3. Til en verwijder de processor uit de computer.

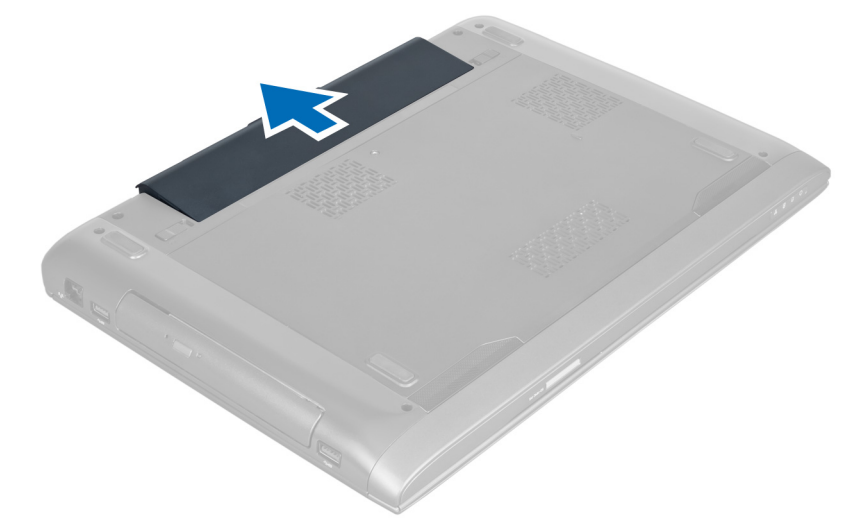

# De batterij plaatsen

- 1. Schuif de batterij in de sleuf totdat deze vastklikt.
- 2. Volg de procedures in Nadat u aan de computer hebt gewerkt.

# De onderplaat verwijderen

- 1. Volg de procedures in Voordat u handelingen uitvoert in de computer.
- 2. Verwijder de batterij.
- 3. Verwijder de schroeven waarmee de plaat aan de computer is bevestigd. Til de plaat omhoog.

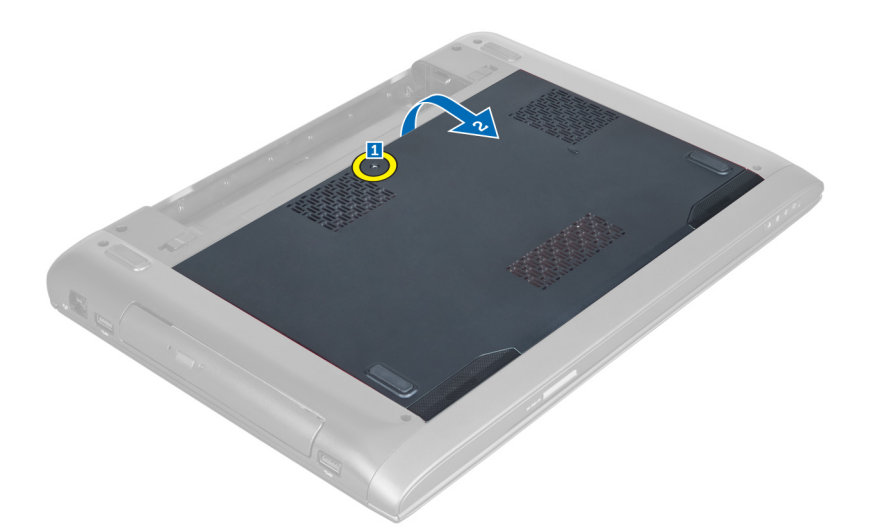

4. Schuif de plaat naar buiten om hem los te maken uit de inkepingen in de computer.

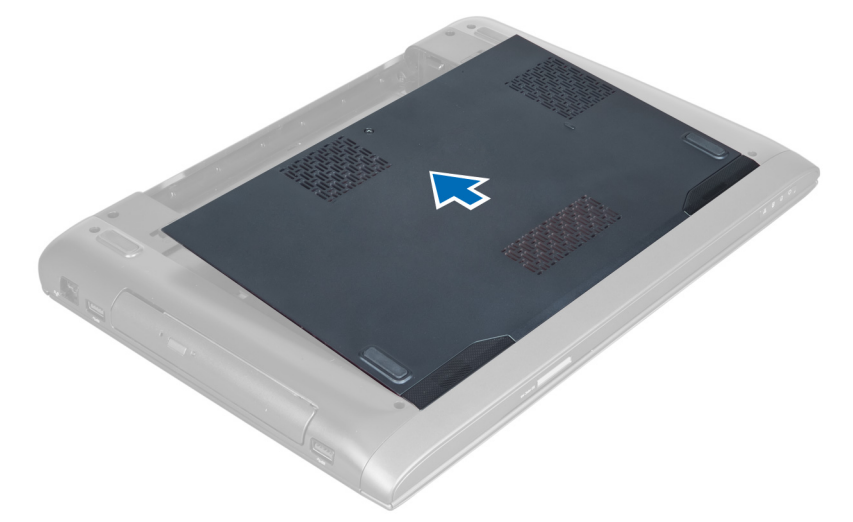

5. Til de plaat omhoog en weg van de computer.

<span id="page-11-0"></span>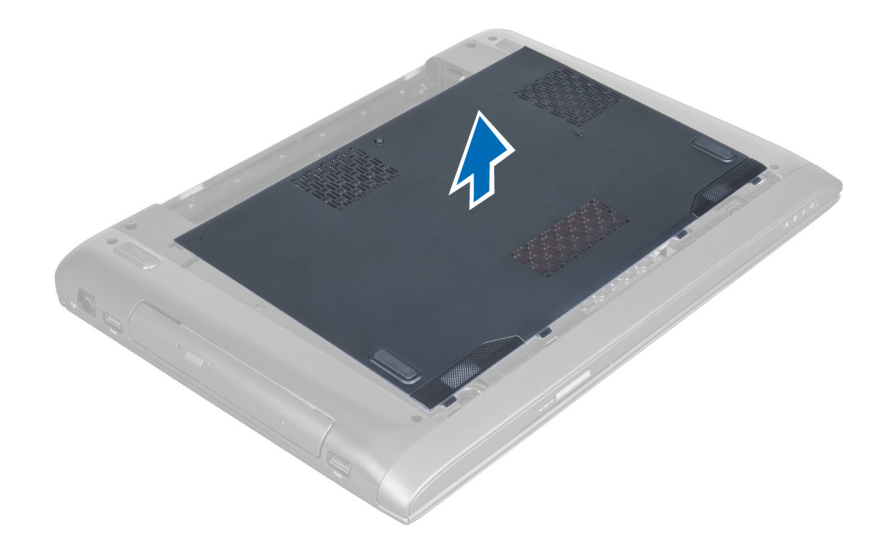

### De onderplaat plaatsen

- 1. Lijn de rand van de onderplaat met de computer en schuif deze erop.
- 2. Draai de schroeven vast waarmee de onderplaat aan de computer wordt bevestigd.
- 3. Plaats de batterij.
- 4. Volg de procedures in Nadat u aan de computer hebt gewerkt.

### Het geheugen verwijderen

- 1. Volg de procedures in Voordat u handelingen uitvoert in de computer.
- 2. Verwijder de/het:
	- a) batterij
	- b) onderplaat
- 3. Wrik de borgklemmen weg van de geheugenmodule tot deze omhoog komt. Til de geheugenmodule omhoog en verwijder hem uit de connector.

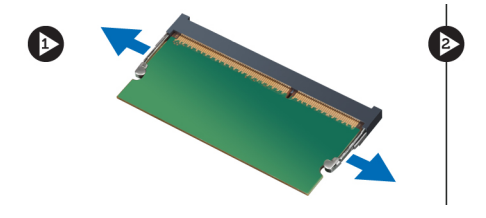

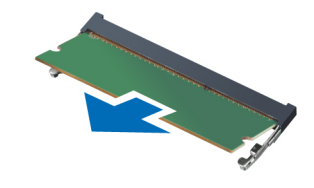

## Het geheugen plaatsen

- 1. Plaats de geheugenmodule op het moederbord en zet de module vast.
- 2. Plaats de/het:
	- a) onderplaat
	- b) batterij
- 3. Volg de procedures in Nadat u aan de computer hebt gewerkt.

# <span id="page-12-0"></span>Het optische station verwijderen

- 1. Volg de procedures in Voordat u handelingen uitvoert in de computer.
- 2. Verwijder de/het:
	- a) batterij
	- b) onderplaat
- 3. Verwijder de schroef waarmee het optische station aan de computer is bevestigd.

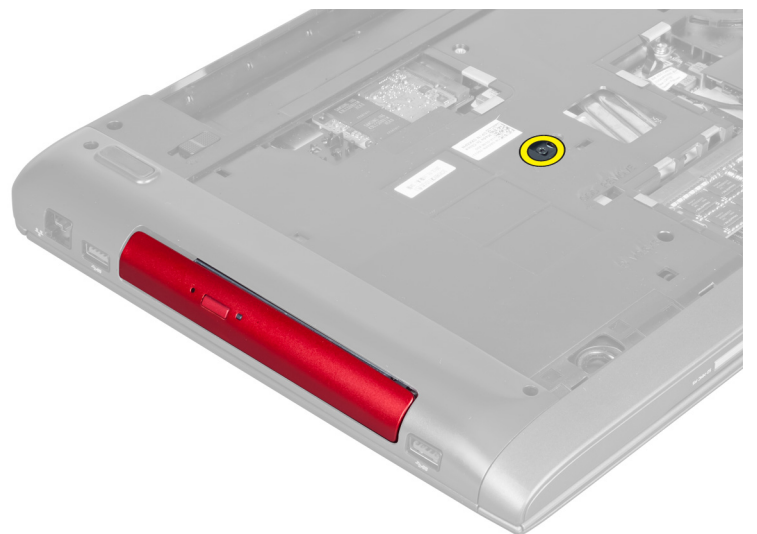

4. Gebruik een platte schroevendraaier om het optische station uit de computer te wrikken.

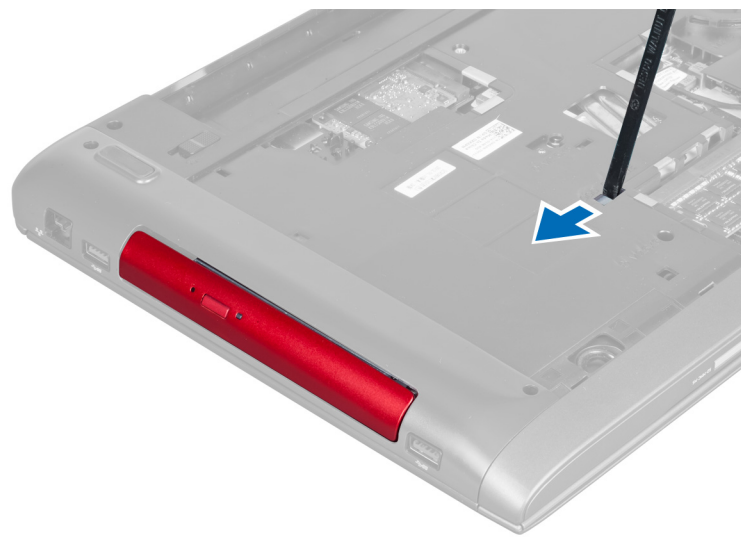

5. Schuif het optische station naar buiten en verwijder het uit de computer.

<span id="page-13-0"></span>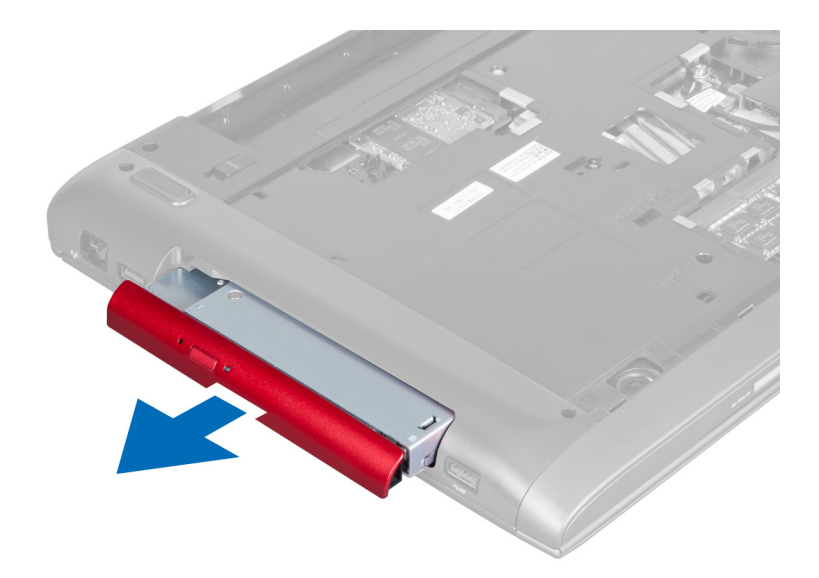

6. Verwijder de schroeven waarmee de bracket van het optische station is bevestigd. Verwijder de bracket van het optische station.

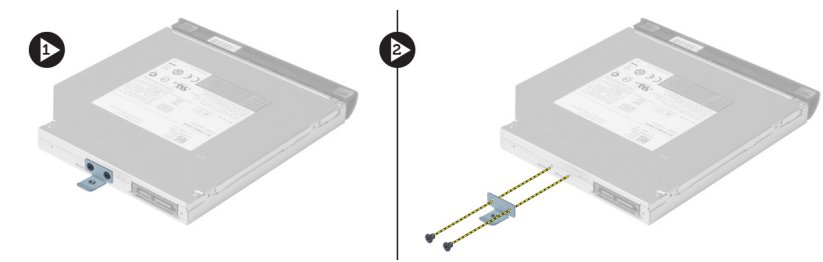

## Het optische station plaatsen

- 1. Plaats de bracket van het optische station terug en draai de schroeven vast waarmee het optische station aan de bracket wordt bevestigd.
- 2. Schuif het optische station in het compartiment op het chassis.
- 3. Draai de schroef vast waarmee het optische station op de computer wordt bevestigd.
- 4. Plaats de/het:
	- a) onderplaat
	- b) batterij
- 5. Volg de procedures in Nadat u aan de computer hebt gewerkt.

# De vaste schijf verwijderen

- 1. Volg de procedures in Voordat u handelingen uitvoert in de computer.
- 2. Verwijder de/het:
	- a) batterij
	- b) onderplaat
- 3. Verwijder de schroeven waarmee de vaste schijf aan de computer is bevestigd.

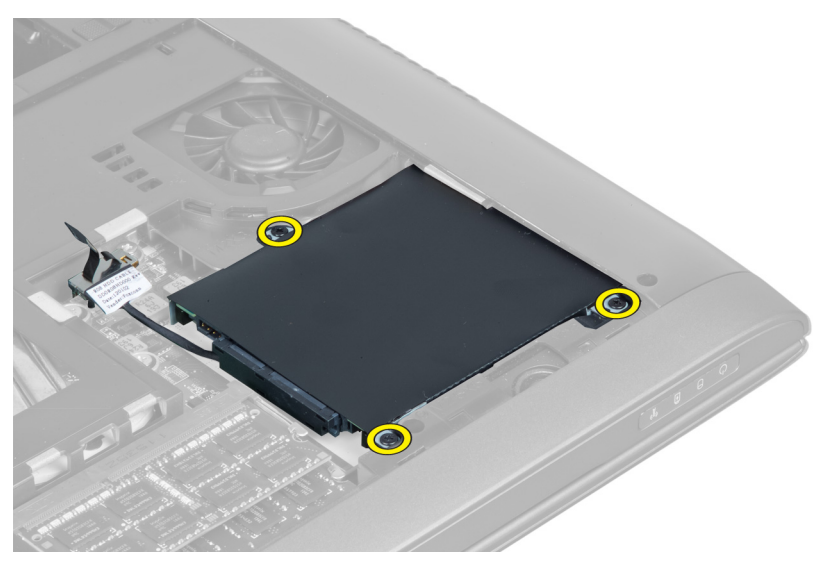

4. Til het lipje omhoog om de kabel van de vaste schijf los te maken van het moederbord. Til de vaste schijf omhoog om hem los te maken van het chassis.

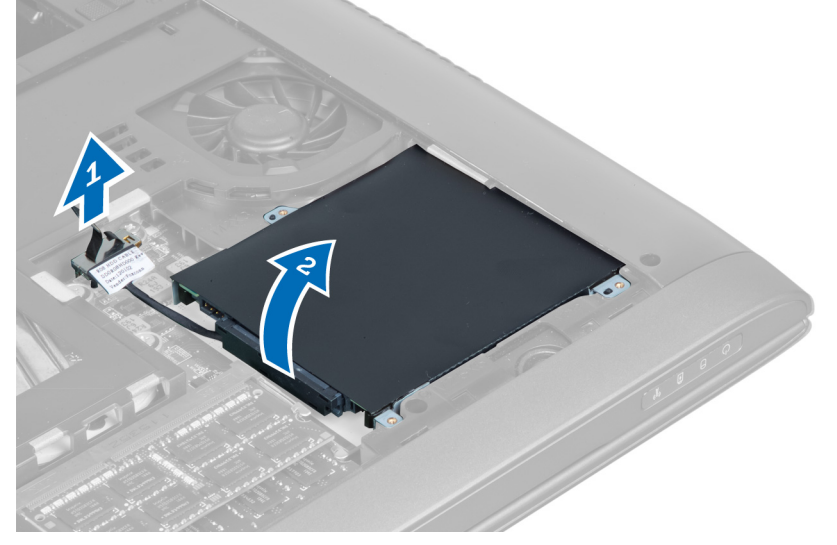

5. Schuif en verwijder de vaste schijf uit de computer.

<span id="page-15-0"></span>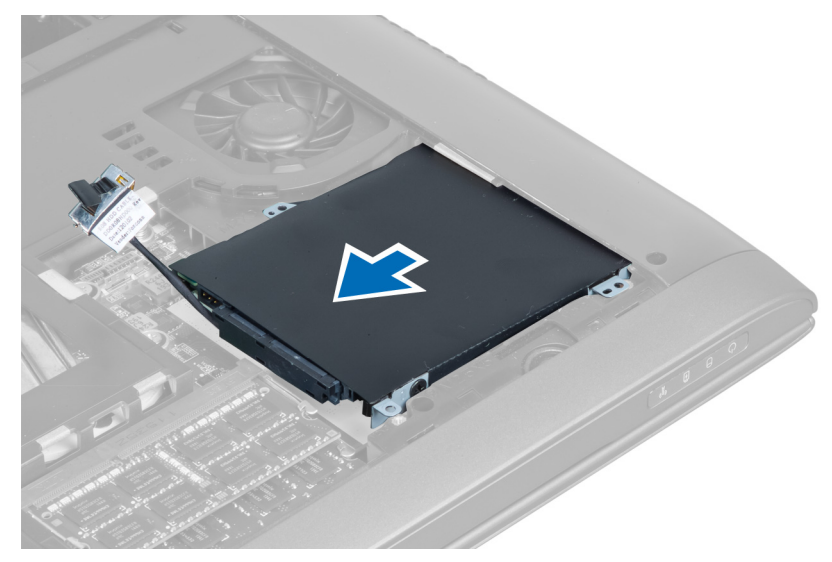

6. Koppel de kabel van de vaste schijf los. Verwijder de schroeven waasrmee de vaste schijf aan de bracket is bevestigd. Til de vaste schijf uit de bracket.

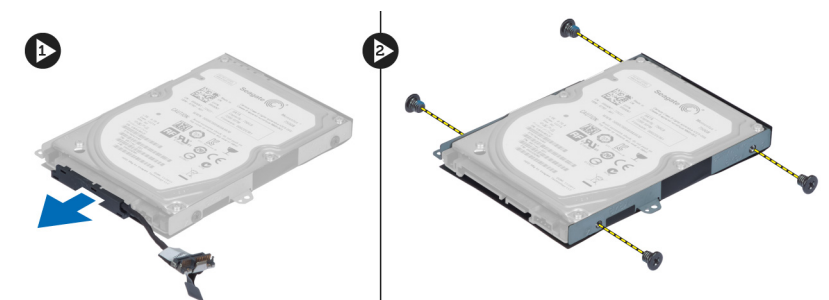

## De vaste schijf plaatsen

- 1. Schuif de vaste schijf in de bracket.
- 2. Draai de schroeven vast waarmee de bracket aan de vaste schijf wordt bevestigd.
- 3. Sluit de kabel van de vaste schijf aan op de vaste schijf.
- 4. Plaats de vaste schijf in de computer.
- 5. Sluit de kabel van de vaste schijf aan op de connector op het moederbord.
- 6. Draai de schroeven vast waarmee de vaste schijf aan de computer wordt bevestigd.
- 7. Plaats de/het:
	- a) onderplaat
	- b) batterij
- 8. Volg de procedures in Nadat u aan de computer hebt gewerkt.

# Het toetsenbord verwijderen

- 1. Volg de procedures in Voordat u handelingen uitvoert in de computer.
- 2. Verwijder de batterij.
- 3. Wrik het toetsenbord omhoog met behulp van een platte schroevendraaier in de inkepingen rangs de bovenzijde van het toetsenbord.

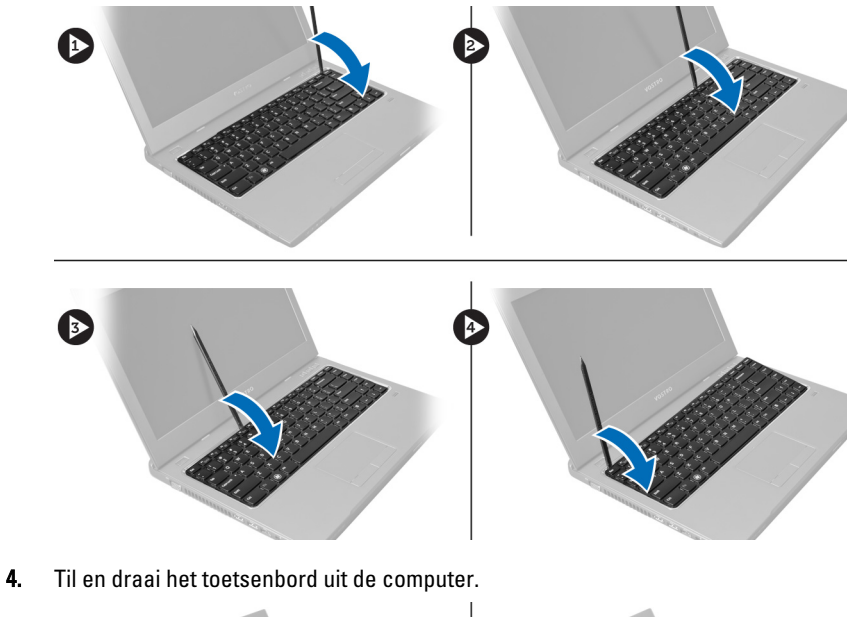

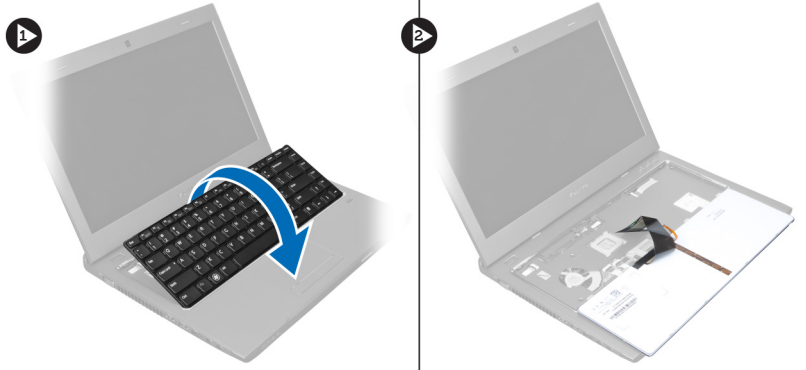

5. Maak de vergrendeling op de moederbordconnector los en koppel vervolgens de mylartape los van de connector.

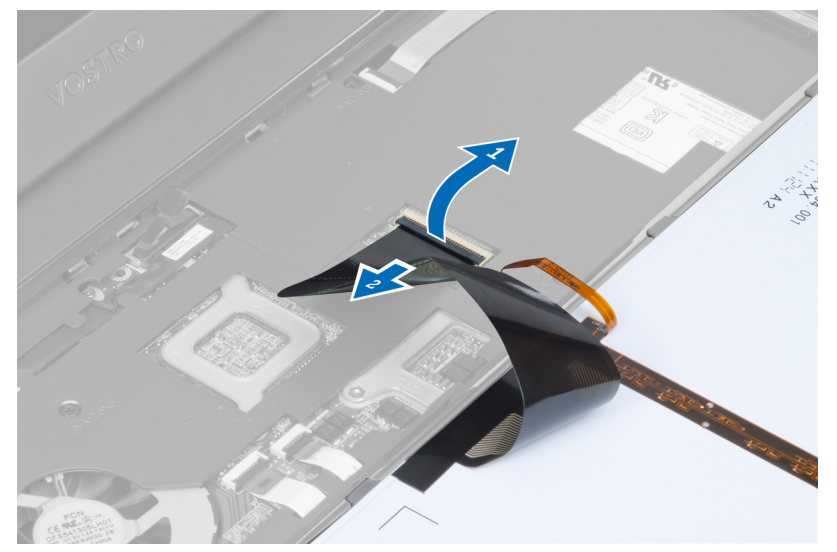

6. Maak de vergrendeling los en koppel de connector los; koppel vervolgens de datakabel van het toetsenbord los.

<span id="page-17-0"></span>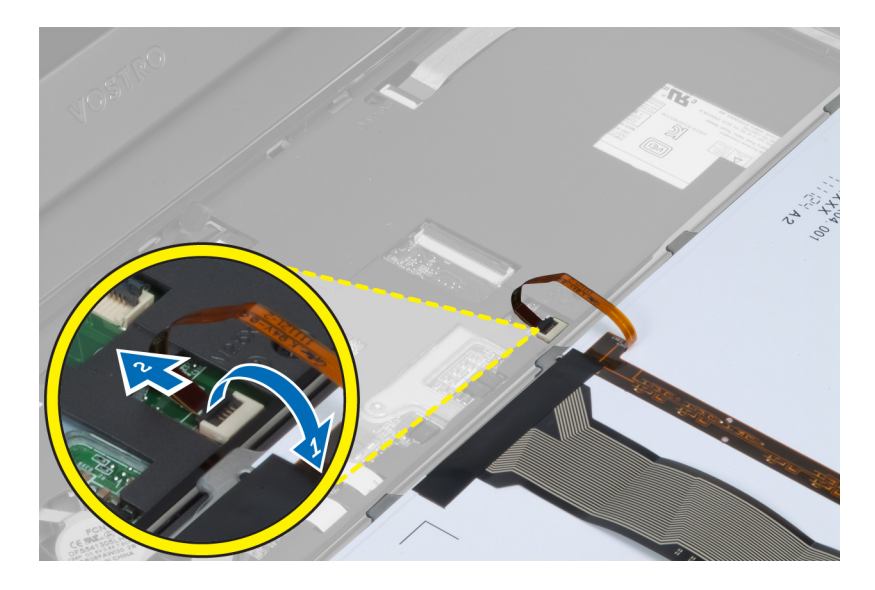

## Het toetsenbord plaatsen

- 1. Sluit de toetsenbordgegevenskabel aan op het moederbord.
- 2. Sluit de mylartape aan op het moederbord.
- 3. Plaats het toetsenbord in het compartiment.
- 4. Druk het toetsenbord omlaag totdat hij vastklikt.
- 5. Plaats de batterij.
- 6. Volg de procedures in Nadat u aan de computer hebt gewerkt.

## De polssteun verwijderen

- 1. Volg de procedures in Voordat u binnen de computer gaat werken.
- 2. Verwijder de/het:
	- a) batterij
	- b) onderplaat
	- c) geheugen
	- d) optisch station
	- e) vaste schijf
	- f) toetsenbord
- 3. Verwijder de schroeven aan de onderzijde van de computer.

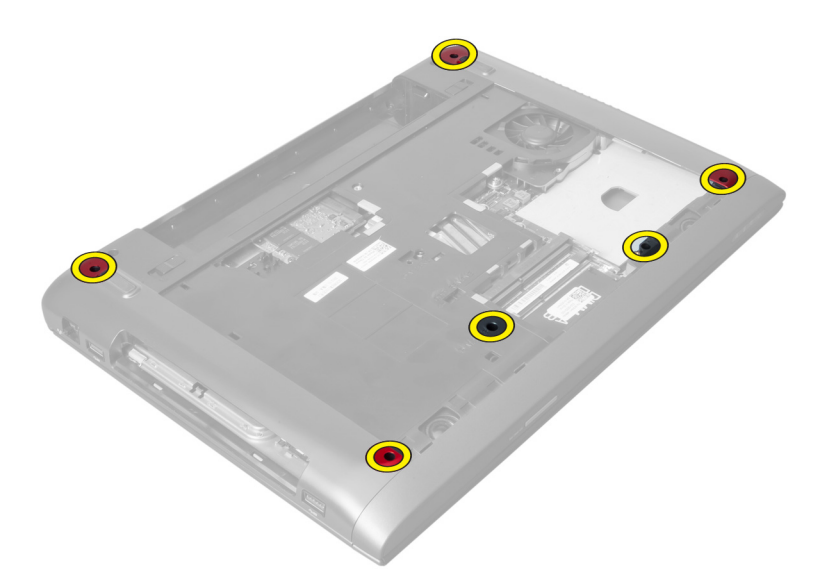

4. Draai de computer naar voren. Maak de vergrendeling los en koppel de kabel van de aan-uitknop los.

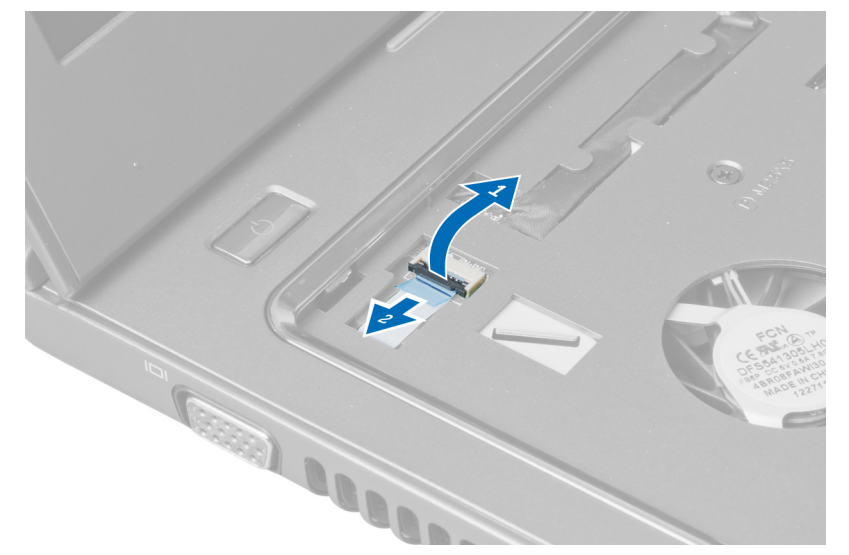

5. Maak de vergrendeling los en koppel de kabels van de vingerafdruklezer en de touchpad los.

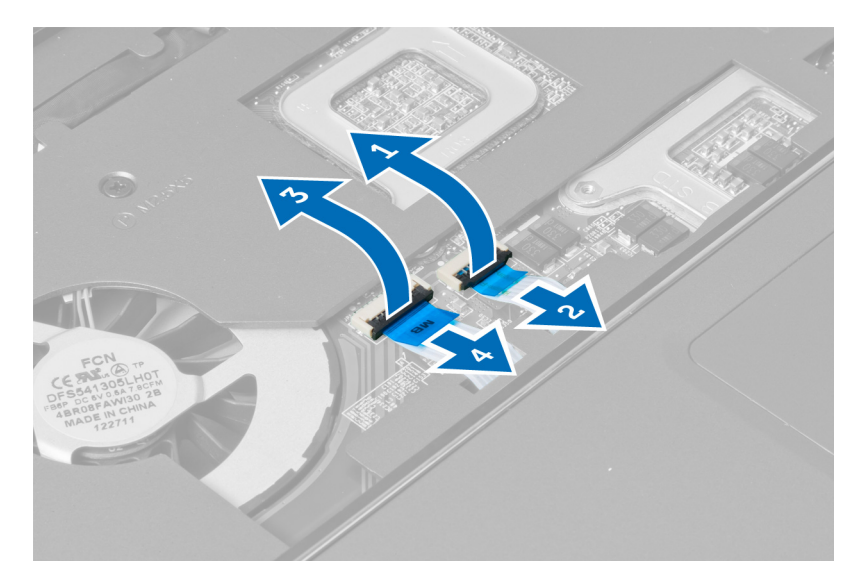

6. Maak de vergrendeling los en koppel de sneltoetskabel los.

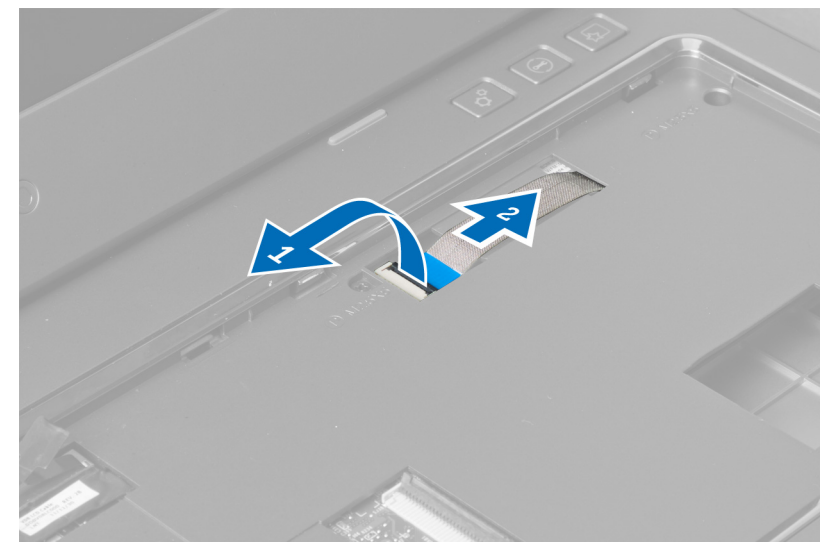

7. Draai de schroef los en koppel de LVDS-kabel los van het moederbord.

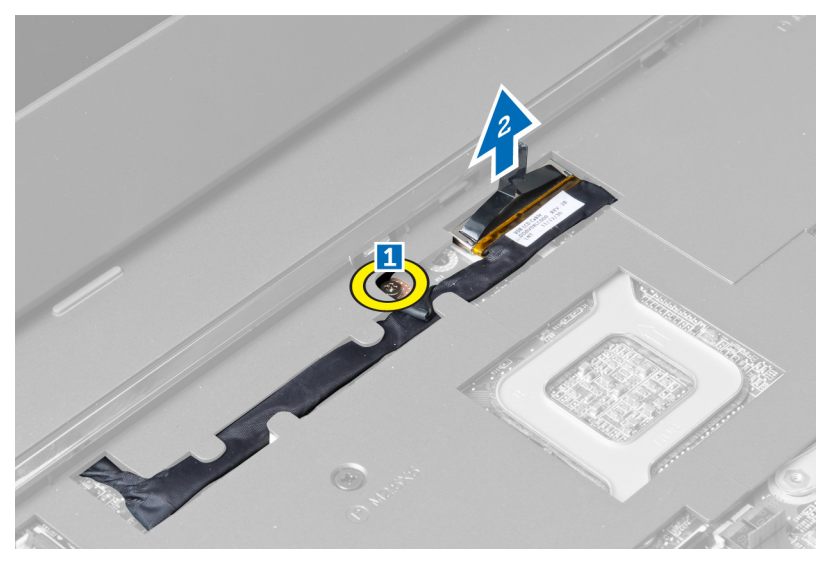

8. Maak de LVDS-kabel los en verwijder hem.

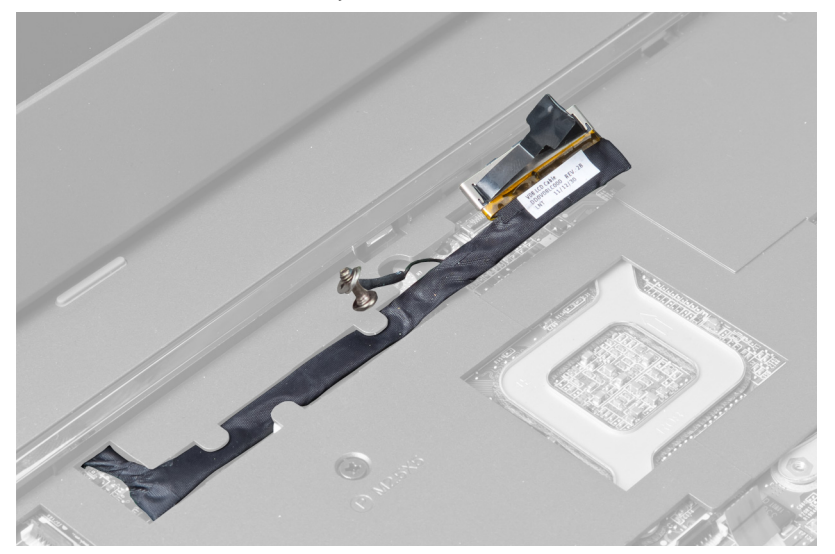

9. Verwijder de schroeven aan de voorzijde van de computer.

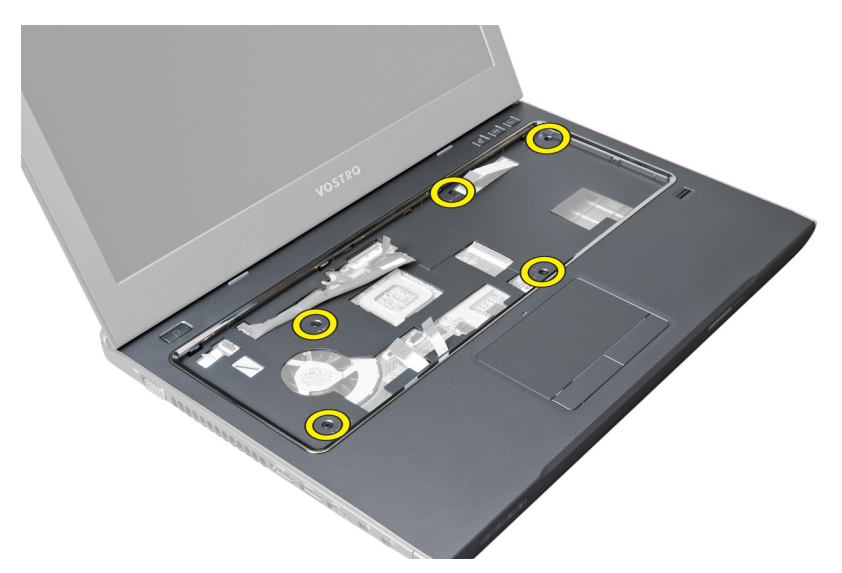

10. Gebruik een schroevendraaier om de polssteun in de richting van het beeldscherm te wrikken.

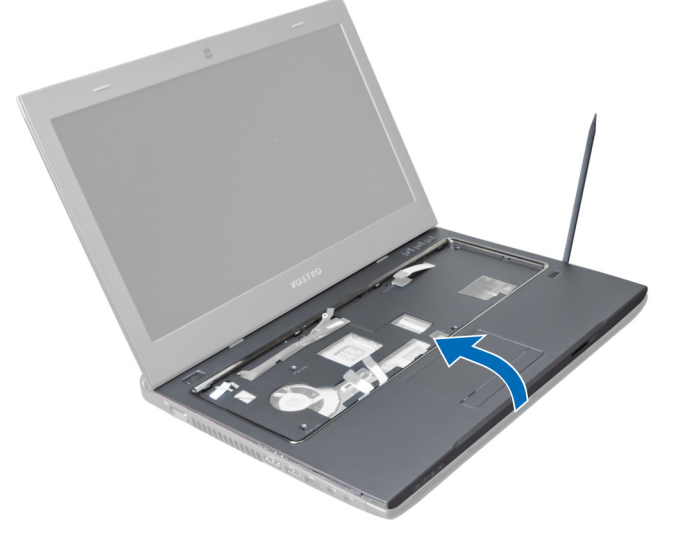

11. Schuif de polssteun naar buiten en til hem op om hem uit de computer te verwijderen.

<span id="page-22-0"></span>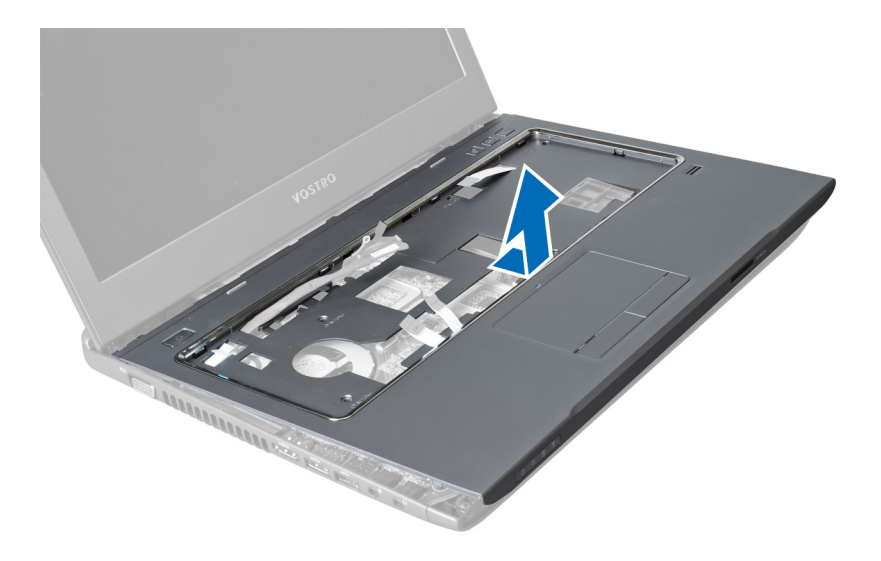

### De polssteun plaatsen

- 1. Lijn de polssteun uit op zijn positie op de computer.
- 2. Begin bij de randen van de polssteun en druk de polssteun omlaag om de lipjes op de computer vast te zetten.
- 3. Draai de schroeven vast waarmee de polssteun op de computer wordt bevestigd.
- 4. Leid de LVDS-kabel door de inkepingen op de polssteun. Sluit de LVDS-aansluiting aan op het moederbord.
- 5. Draai de schroeven vast waarmee de LVDS-kabel op het moederbord wordt bevestigd.
- 6. Sluit de sneltoetskabel aan op het moederbord en sluit de vergrendeling.
- 7. Herhaal stap 6 voor de kabels van de vingerafdruklezer, de touchpad en de aan-uitknop.
- 8. Draai de computer om en draai de schroeven aan de onderzijde van de computer vast om de polssteun vast te zetten.
- 9. Plaats de/het:
	- a) toetsenbord
	- b) vaste schijf
	- c) optisch station
	- d) geheugen
	- e) onderplaat
	- f) batterij
- 10. Volg de procedures in Nadat u aan de computer hebt gewerkt.

## De WLAN-kaart (wireless local area network) verwijderen

- 1. Volg de procedures in Voordat u handelingen uitvoert in de computer.
- 2. Verwijder de/het:
	- a) batterij
	- b) onderplaat
	- c) toetsenbord
	- d) polssteun
- 3. Koppel de antennekabels los die zijn aangesloten op de WLAN-kaart door deze omhoog te trekken.
- 4. Verwijder de schroef waarmee de WLAN-kaart is bevestigd, totdat de kaart omhoog komt.

<span id="page-23-0"></span>5. Verwijder de WLAN-kaart uit de computer.

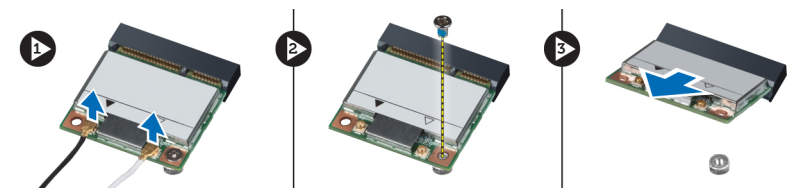

# De WLAN-kaart (wireless local area network) plaatsen

- 1. Schuif de WLAN-kaart in zijn sleuf.
- 2. Sluit de antennekabels volgens de kleurcode aan op de WLAN-kaart.
- 3. Draai de schroef vast om de WLAN-kaart te bevestigen.
- 4. Plaats de/het:
	- a) polssteun
	- b) toetsenbord
	- c) onderplaat
	- d) batterij
- 5. Volg de procedures in Nadat u aan de computer hebt gewerkt.

### De beeldschermeenheid verwijderen

- 1. Volg de procedures in Voordat u handelingen uitvoert in de computer.
- 2. Verwijder de/het:
	- a) batterij
	- b) toetsenbord
	- c) polssteun
- 3. Verwijder de schroeven waarmee het beeldscherm aan de computer is bevestigd.

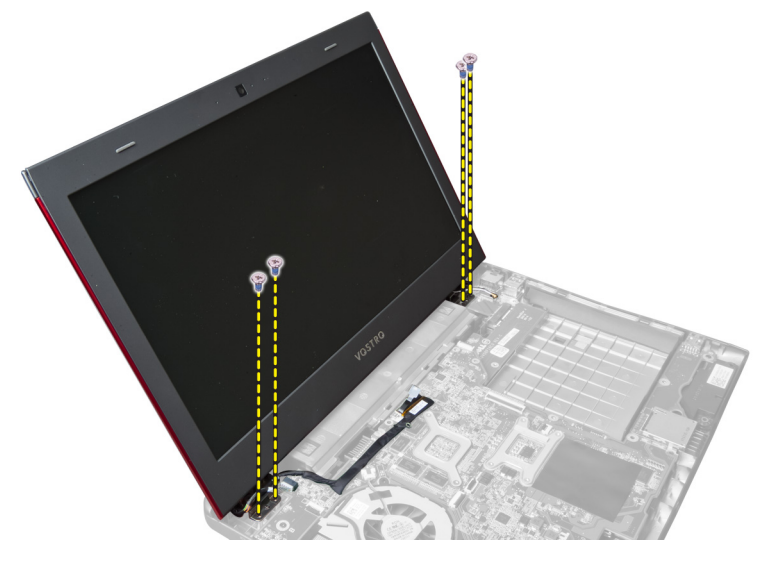

4. Til het beeldscherm omhoog uit de computer.

<span id="page-24-0"></span>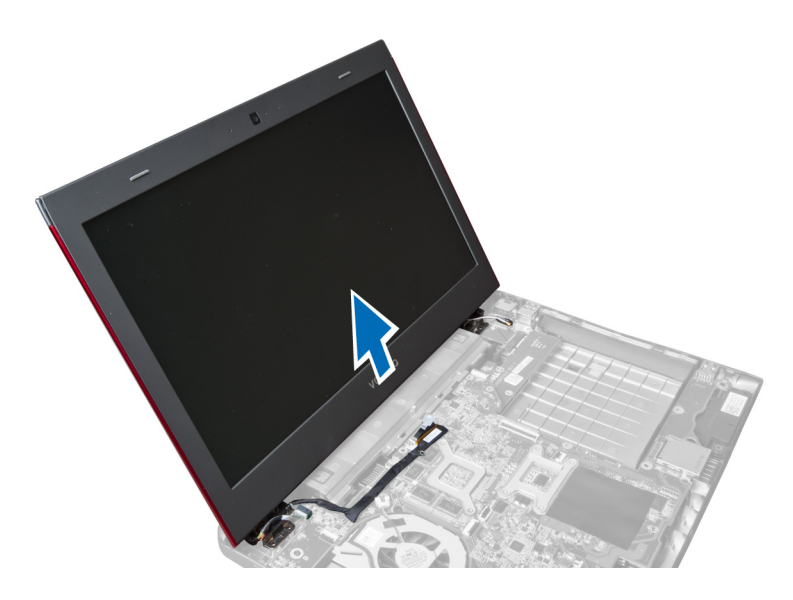

# De beeldschermeenheid plaatsen

- 1. Lijn de beeldschermeenheid uit met zijn plaats op de onderplaat van de computer.
- 2. Draai de schroeven vast om de beeldschermeenheid op het chassis te bevestigen.
- 3. Plaats de/het:
	- a) polssteun
	- b) toetsenbord
	- c) batterij
- 4. Volg de procedures in Nadat u aan de computer hebt gewerkt.

### De scharnierkapjes van het beeldscherm verwijderen

- 1. Volg de procedures in Voordat u binnen de computer gaat werken.
- 2. Verwijder de/het:
	- a) batterij
	- b) onderplaat
	- c) geheugen
	- d) optisch station
	- e) vaste schijf
	- f) toetsenbord
	- g) polssteun
	- h) WLAN-kaart
	- i) beeldschermeenheid
- 3. Verwijder de schroeven waarmee het scharnierkapje van het beeldscherm aan de computer is bevestigd.

<span id="page-25-0"></span>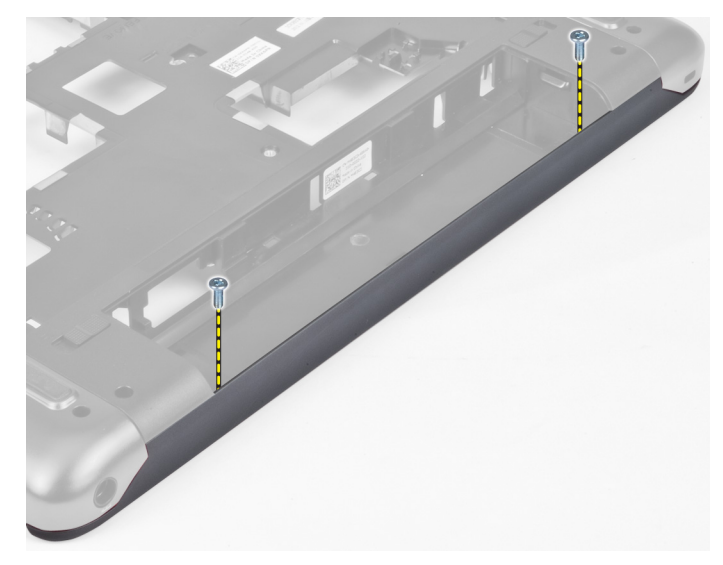

4. Wrik het scharnierkapje van het beeldscherm los en verwijder het van de computer.

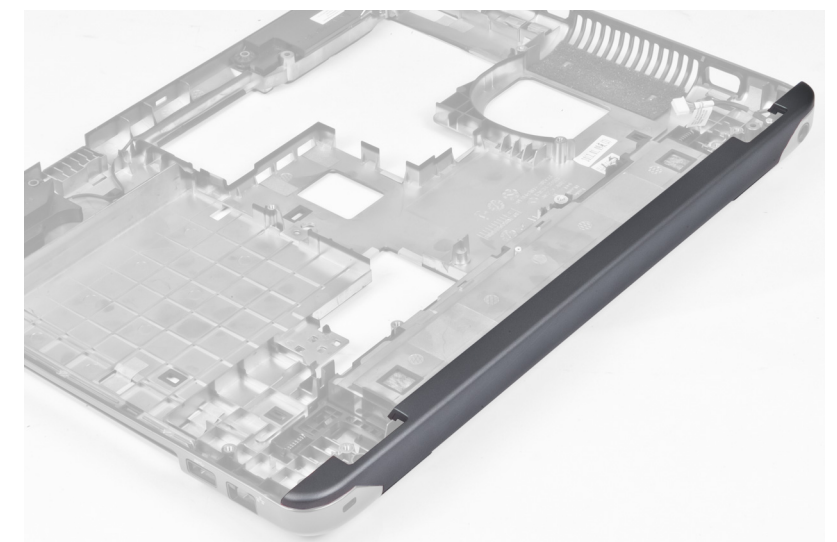

# Het scharnierkapje van het beeldscherm plaatsen

- 1. Druk het scharnierkapje van het beeldscherm omlaag totdat deze vastklikt.
- 2. Draai de schroeven vast waarmee het scharnierkapje van het beeldscherm aan de computer is bevestigd.
- 3. Plaats de/het:
	- a) beeldschermeenheid
	- b) WLAN-kaart
	- c) polssteun
	- d) toetsenbord
	- e) vaste schijf
	- f) optisch station
	- g) geheugen
	- h) onderplaat
	- i) batterij

<span id="page-26-0"></span>4. Volg de procedures in Nadat u aan de computer hebt gewerkt.

### Het montagekader van het beeldscherm verwijderen

- 1. Volg de procedures in Voordat u handelingen uitvoert in de computer.
- 2. Verwijder de/het:
	- a) batterij
	- b) toetsenbord
	- c) polssteun
	- d) scharnierkapje van het beeldscherm
	- e) beeldschermeenheid
- 3. Wrik de zijkanten van het montagekader van het beeldscherm omhoog en maak het montagekader los van het beeldscherm.

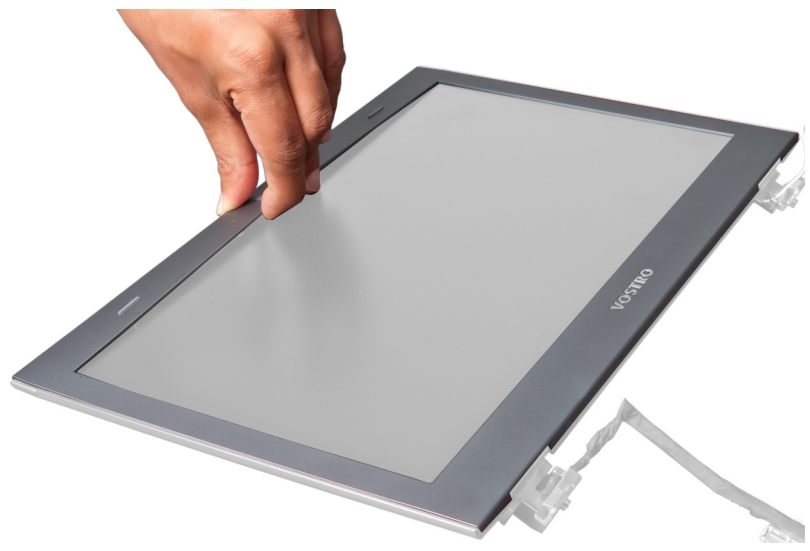

### Het montagekader van het beeldscherm plaatsen

- 1. Plaats het montagekader op het beeldscherm en klik het voorzichtig op zijn plaats.
- 2. Plaats de/het:
	- a) beeldschermeenheid
	- b) scharnierkapje van het beeldscherm
	- c) polssteun
	- d) toetsenbord
	- e) batterij
- 3. Volg de procedures in Nadat u aan de computer hebt gewerkt.

# Het beeldscherm verwijderen

- 1. Volg de procedures in Voordat u handelingen uitvoert in de computer.
- 2. Verwijder de/het:
	- a) batterij
	- b) toetsenbord
	- c) polssteun
- d) scharnierkapje van het beeldscherm
- e) beeldschermeenheid
- 3. Verwijder de schroeven waarmee het beeldscherm aan de beeldschermeenheid is bevestigd.

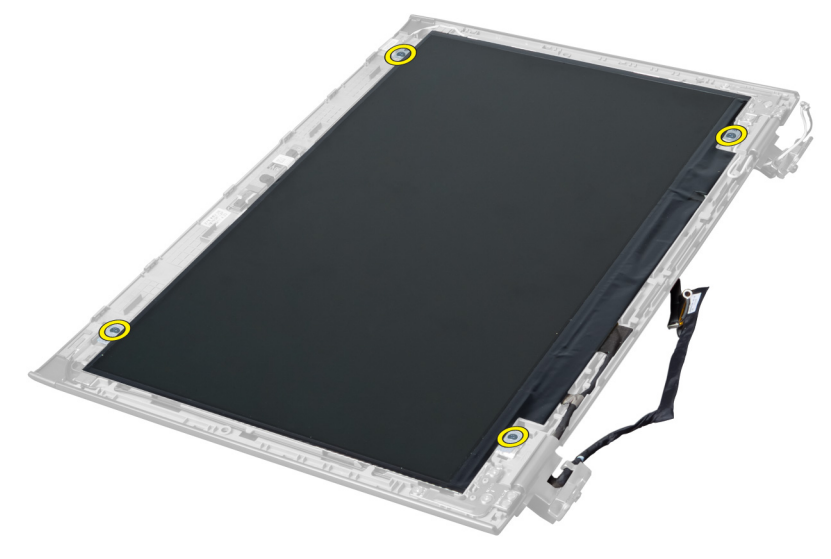

4. Til het beeldscherm van de beeldschermeenheid.

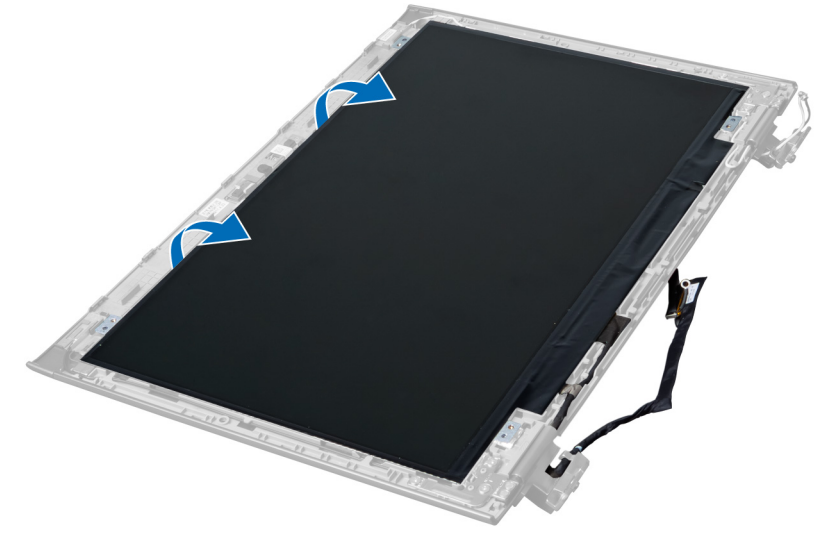

5. Verwijder de sticker om het beeldscherm uit de beeldschermeenheid te verwijderen.

<span id="page-28-0"></span>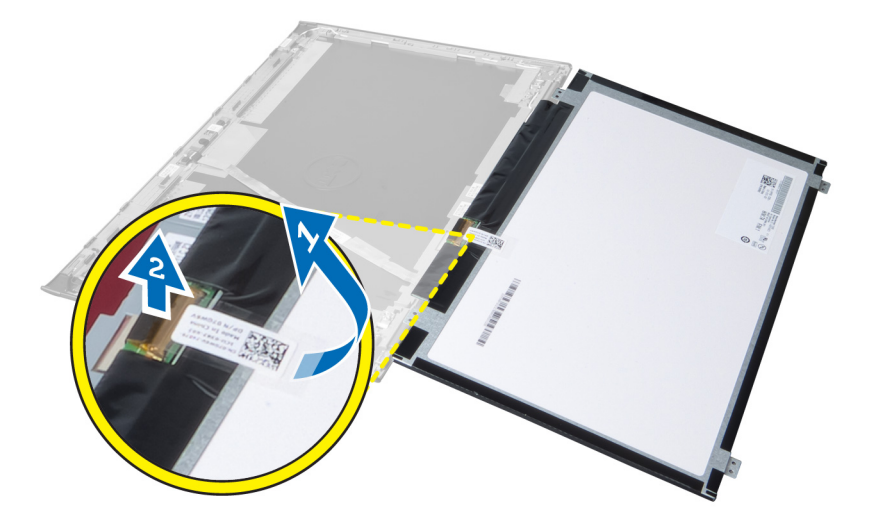

### Het beeldscherm plaatsen

- 1. Plak de sticker vast aan het beeldscherm zodat dit aan de beeldschermeenheid wordt bevestigd.
- 2. Plaats het beeldscherm op zijn oorspronkelijke positie op de beeldschermeenheid.
- 3. Draai de schroeven vast waarmee het beeldscherm op de beeldschermeenheid wordt bevestigd.
- 4. Plaats de/het:
	- a) beeldschermeenheid
	- b) scharnierkapje van het beeldscherm
	- c) polssteun
	- d) toetsenbord
	- e) batterij
- 5. Volg de procedures in Nadat u aan de computer hebt gewerkt.

# De stroomaansluiting verwijderen

- 1. Volg de procedures in Voordat u binnen de computer gaat werken.
- 2. Verwijderen:
	- a) batterij
	- b) onderplaat
	- c) toetsenbord
	- d) polssteun
	- e) WLAN-kaart
	- f) moederbord
	- g) beeldschermeenheid
	- h) scharnierkapje van het beeldscherm
- 3. Verwijder de schroef waarmee de stroomaansluiting aan de computer is bevestigd en til de stroomaansluiting uit de computer.

<span id="page-29-0"></span>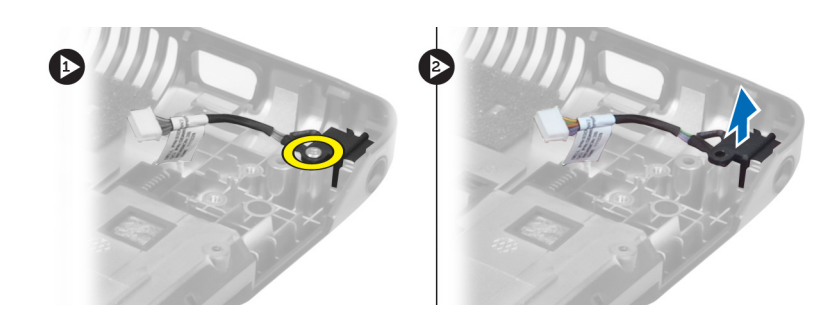

### De stroomaansluiting plaatsen

- 1. Plaats de stroomaansluiting op zijn plaats op de onderplaat van het chassis.
- 2. Draai de schroef vast waarmee de stroomaansluiting wordt bevestigd.
- 3. Plaats de/het:
	- a) scharnierkapje van het beeldscherm
	- b) beeldschermeenheid
	- c) moederbord
	- d) WLAN-kaart
	- e) polssteun
	- f) toetsenbord
	- g) onderplaat
	- h) batterij
- 4. Volg de procedures in Nadat u aan de computer hebt gewerkt.

# De camera verwijderen

- 1. Volg de procedures in Voordat u handelingen uitvoert in de computer.
- 2. Verwijder de/het:
	- a) batterij
	- b) toetsenbord
	- c) polssteun
	- d) beeldschermeenheid
	- e) montagekader van het beeldscherm
- 3. Draai de cameramodule om. Verwijder de sticker waarmee de camerakabel is afgedekt. Koppel de camerakabel los. Til de cameramodule omhoog en weg van de beeldschermeenheid.

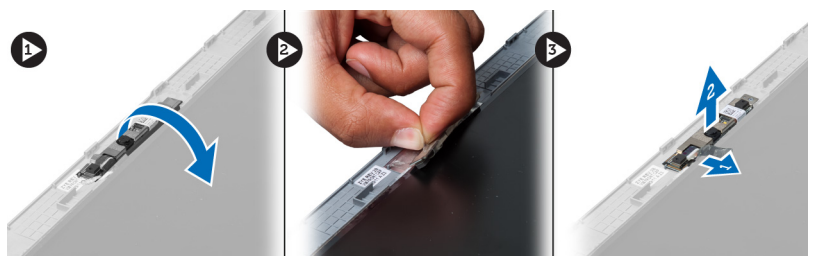

## De camera plaatsen

- 1. Sluit de camerakabel aan op de cameramodule.
- 2. Lijn de cameramodule uit met zijn oorspronkelijke positie op de beeldschermeenheid en plaats hem daar.
- <span id="page-30-0"></span>3. Plaats de/het:
	- a) montagekader van het beeldscherm
	- b) beeldschermeenheid
	- c) polssteun
	- d) toetsenbord
	- e) batterij
- 4. Volg de procedures in Nadat u aan de computer hebt gewerkt.

### De ventilator van de warmteafleider verwijderen

- 1. Volg de procedures in Voordat u handelingen uitvoert in de computer.
- 2. Verwijder de/het:
	- a) batterij
	- b) onderplaat
	- c) geheugen
	- d) optisch station
	- e) vaste schijf
	- f) toetsenbord
	- g) polssteun
	- h) WLAN-kaart
- 3. Koppel de kabel van de ventilator van de warmteafleider los van het moederbord. Til de ventilator omhoog en uit de computer.

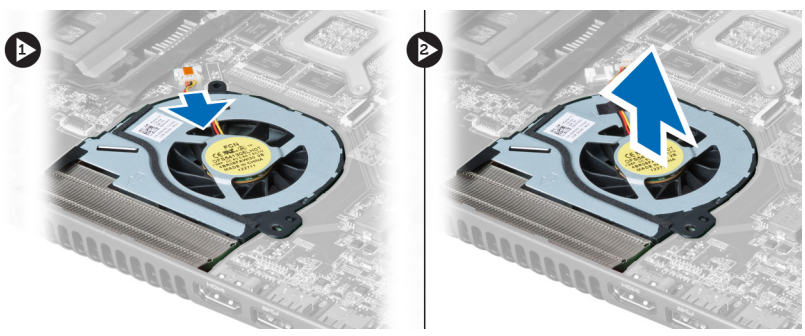

### De ventilator van de warmteafleider plaatsen

- 1. Plaats de ventilator van de warmteafleider op het moederbord.
- 2. Sluit de kabel van de ventilator aan op het moederbord.
- 3. Plaats de/het:
	- a) WLAN-kaart
	- b) polssteun
	- c) toetsenbord
	- d) vaste schijf
	- e) optisch station
	- f) geheugen
	- g) onderplaat
	- h) batterij
- 4. Volg de procedures in Nadat u aan de computer hebt gewerkt.

# <span id="page-31-0"></span>Het moederbord verwijderen

- 1. Volg de procedures in Voordat u handelingen uitvoert in de computer.
- 2. Verwijder de/het:
	- a) batterij
	- b) onderplaat
	- c) geheugen
	- d) optisch station
	- e) vaste schijf
	- f) toetsenbord
	- g) polssteun
	- h) ventilator van de warmteafleider
	- i) WLAN
- 3. Koppel de stroomkabel los van het moederbord.

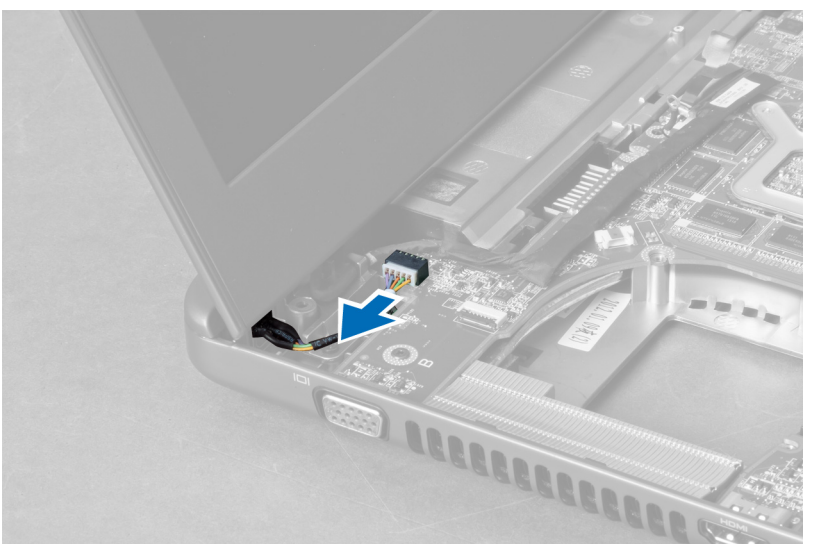

4. Maak de luidsprekerkabel los van het moederbord.

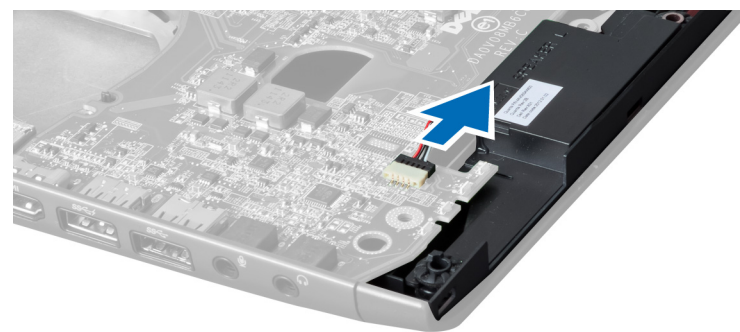

5. Verwijder de schroeven waarmee het moederbord is bevestigd.

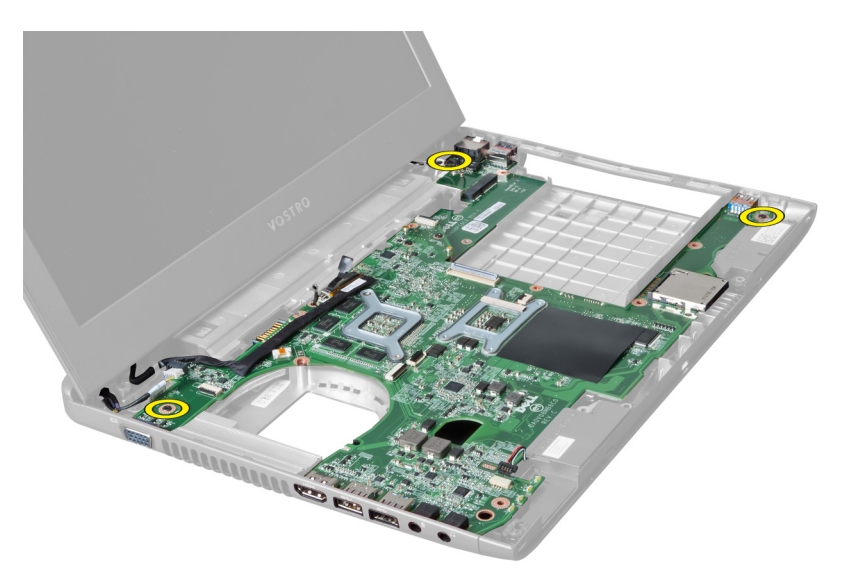

6. Til het moederbord omhoog.

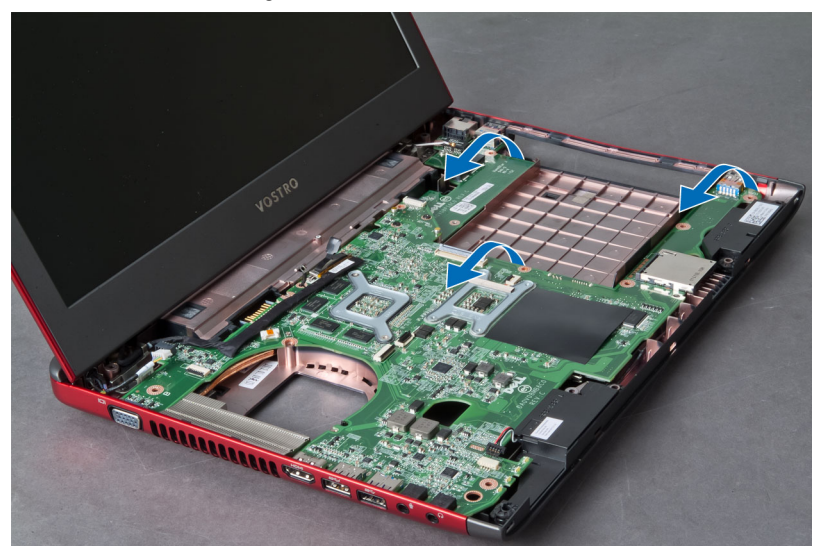

7. Schuif het moederbord en til hem uit het chassis.

<span id="page-33-0"></span>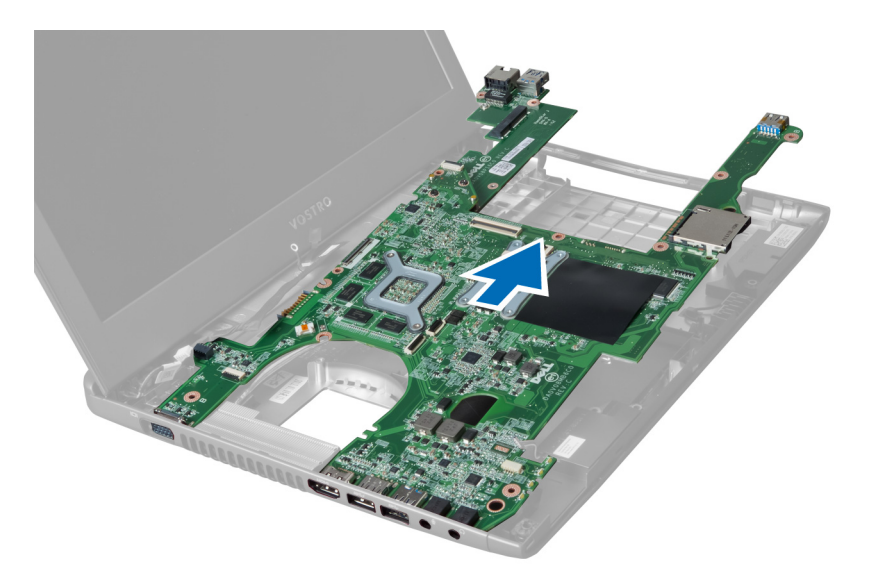

# Het moederbord plaatsen

- 1. Lijn het moederbord uit met de poortconnectoren en plaats het moederbord in de computer.
- 2. Draai de schroeven vast waarmee het moederbord aan het chassis wordt bevestigd.
- 3. Sluit de luidsprekerkabel aan op het moederbord.
- 4. Sluit de aan-uitknopkabel aan op het moederbord.
- 5. Plaats de/het:
	- a) WLAN-kaart
	- b) ventilator van de warmteafleider
	- c) polssteun
	- d) toetsenbord
	- e) vaste schijf
	- f) optisch station
	- g) geheugen
	- h) onderplaat
	- i) batterij
- 6. Volg de procedures in Nadat u aan de computer hebt gewerkt.

## De knoopbatterij verwijderen

- 1. Volg de procedures in Voordat u in de computer gaat werken.
- 2. Verwijder de/het:
	- a) batterij
	- b) onderplaat
	- c) geheugen
	- d) optisch station
	- e) vaste schijf
	- f) toetsenbord
	- g) polssteun
	- h) ExpressCard-lezer(indien beschikbaar)
	- i) WLAN-kaart
- <span id="page-34-0"></span>j) ventilator van de warmteafleider
- k) moederbord
- 3. Draai het moederbord om en lokaliseer de knoopbatterij.
- 4. Gebruik een schroevendraaier om de knoopbatterij los te maken uit de socket. De batterij komt omhoog; verwijder de batterij uit de socket.

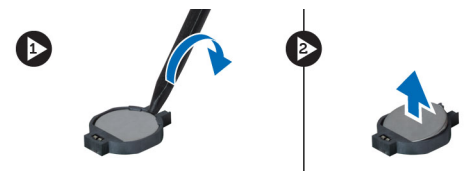

# De knoopbatterij plaatsen

- 1. Plaats de knoopbatterij in de sleuf.
- 2. Druk op de knoopbatterij totdat deze vastklikt.
- 3. Plaats de/het:
	- a) moederbord
	- b) WLAN-kaart
	- c) ExpressCard-lezer(indien beschikbaar)
	- d) polssteun
	- e) toetsenbord
	- f) vaste schijf
	- g) optisch station
	- h) geheugen
	- i) onderplaat
	- j) batterij
- 4. Volg de procedures in Nadat u aan de computer hebt gewerkt.

### De warmteafleider verwijderen

- 1. Volg de procedures in Voordat u binnen de computer gaat werken.
- 2. Verwijder de/het:
	- a) batterij
	- b) onderplaat
	- c) optisch station
	- d) vaste schijf
	- e) toetsenbord
	- f) polssteun
	- g) ventilator van de warmteafleider
	- h) moederbord
- 3. Draai het moederbord om. Draai de schroeven los waarmee de warmteafleider aan het moederbord is bevestigd.

<span id="page-35-0"></span>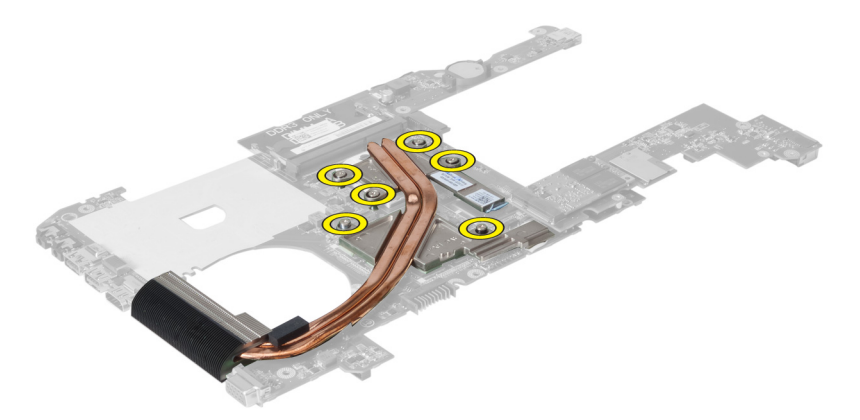

4. Til de warmteafleider omhoog om deze van het moederbord te verwijderen.

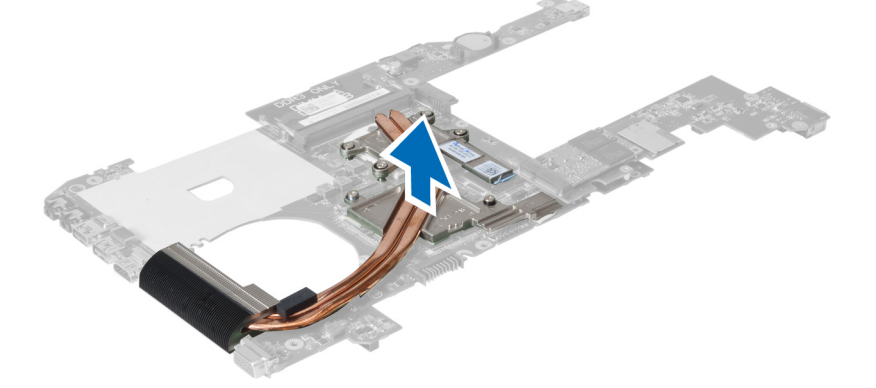

### De warmteafleider plaatsen

- 1. Plaats de thermische module op het moederbord.
- 2. Draai de schroeven vast waarmee de warmteafleider aan het moederbord is bevestigd.
- 3. Plaats de/het:
	- a) moederbord
	- b) ventilator van de warmteafleider
	- c) polssteun
	- d) toetsenbord
	- e) vaste schijf
	- f) optisch station
	- g) onderplaat
	- h) batterij
- 4. Volg de procedures in Nadat u aan de computer hebt gewerkt.

## De luidsprekers verwijderen

- 1. Volg de procedures in Voordat u handelingen uitvoert in de computer.
- 2. Verwijder de/het:
	- a) batterij
	- b) onderplaat
- <span id="page-36-0"></span>c) geheugen
- d) optisch station
- e) vaste schijf
- f) toetsenbord
- g) polssteun
- h) WLAN-kaart
- i) ventilator van de warmteafleider
- j) moederbord

OPMERKING: U hoeft het moederbord niet te verwijderen om de luidsprekers te kunnen verwijderen; u mocht echter wel de luidsprekerkabel loskoppelen van het moederbord.

3. Til de linker- en rechterluidspreker uit de computer.

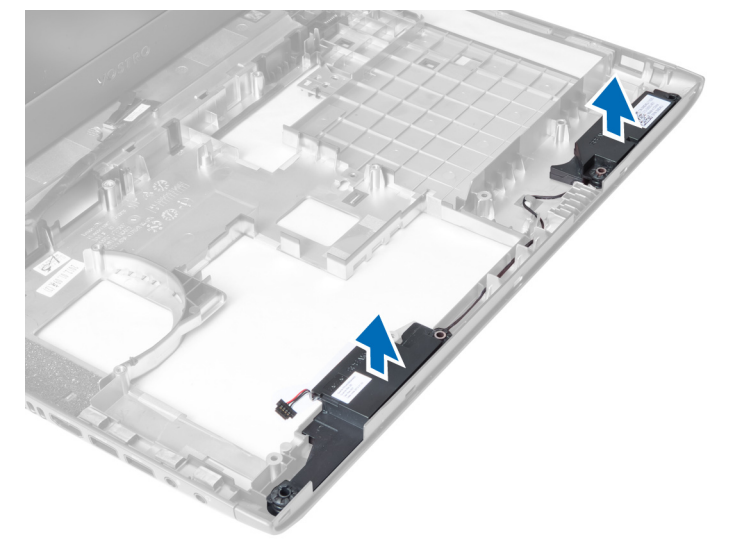

### De luidsprekers plaatsen

- 1. Plaats de linker- en rechterluidspreker op het chassis.
- 2. Plaats de/het:
	- a) moederbord
	- b) ventilator van de warmteafleider
	- c) WLAN-kaart
	- d) polssteun
	- e) toetsenbord
	- f) vaste schijf
	- g) optisch station
	- h) geheugen
	- i) onderplaat
	- j) batterij
- 3. Volg de procedures in Nadat u aan de computer hebt gewerkt.

### De processor verwijderen

- 1. Volg de procedures in Voordat u handelingen uitvoert in de computer.
- 2. Verwijder de/het:
- <span id="page-37-0"></span>a) batterij
- b) onderplaat
- c) geheugen
- d) optisch station
- e) vaste schijf
- f) toetsenbord
- g) polssteun
- h) WLAN-kaart
- i) ExpressCard-lezer(indien beschikbaar)
- j) ventilator van de warmteafleider
- k) moederbord
- l) warmteafleider
- 3. Verwijder de schroef. Verwijder de afdekplaat van de processor en til de processor uit de socket. Plaats de processor in een antistatische verpakking.

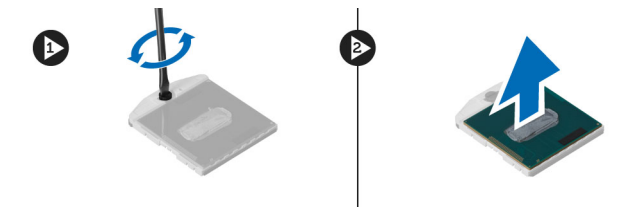

### De processor plaatsen

- 1. Plaats de processor in de processorsocket. Zorg ervoor dat de processor op juiste wijze is aangebracht. Plaats de afdekplaat van de processor terug.
- 2. Draai de schroef vast waarmee de processor aan het moederbord wordt bevestigd.
- 3. Plaats de/het:
	- a) warmteafleider
	- b) moederbord
	- c) ExpressCard-lezer(indien beschikbaar)
	- d) WLAN-kaart
	- e) polssteun
	- f) toetsenbord
	- g) vaste schijf
	- h) optisch station
	- i) geheugen
	- j) onderplaat
	- k) batterij
- 4. Volg de procedures in Nadat u aan de computer hebt gewerkt.

# De mini-SATA-kaart verwijderen

- 1. Volg de procedures in Voordat u binnen de computer gaat werken.
- 2. Verwijder de/het:
	- a) batterij
	- b) onderplaat
	- c) geheugen
	- d) optisch station
- <span id="page-38-0"></span>e) vaste schijf
- f) toetsenbord
- g) polssteun
- h) WLAN-kaart
- 3. Verwijder de schroef waarmee de mini-SATA-kaart aan het moederbord is bevestigd. Schuif de kaart uit de connector op het moederbord.

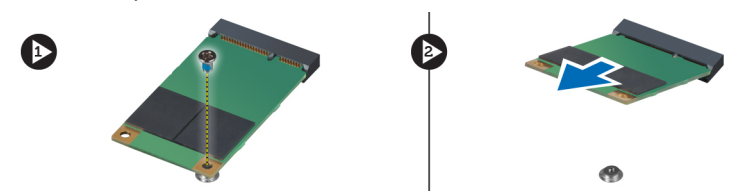

# De mini-SATA-kaart plaatsen

- 1. Plaats de kaar op de sleuf voor de mini-SATA-kaart.
- 2. Draai de schroef vast waarmee de mini-SATA-kaart aan de computer is bevestigd.
- 3. Plaats de/het:
	- a) WLAN-kaart
	- b) polssteun
	- c) toetsenbord
	- d) vaste schijf
	- e) optisch station
	- f) geheugen
	- g) onderplaat
	- h) batterij
- 4. Volg de procedures in Nadat u aan de computer hebt gewerkt.

### Het USB-dochterbord verwijderen

- 1. Volg de procedures in Voordat u handelingen uitvoert in de computer.
- 2. Verwijder de/het:
	- a) batterij
	- b) onderplaat
	- c) geheugen
	- d) optisch station
	- e) vaste schijf
	- f) toetsenbord
	- g) polssteun
	- h) WLAN-kaart
	- i) moederbord
	- j) mini-SATA
	- k) knoopbatterij
	- l) warmteafleider
	- m) processor
- 3. Draai het moederbord om met de processorsleuf omlaag.

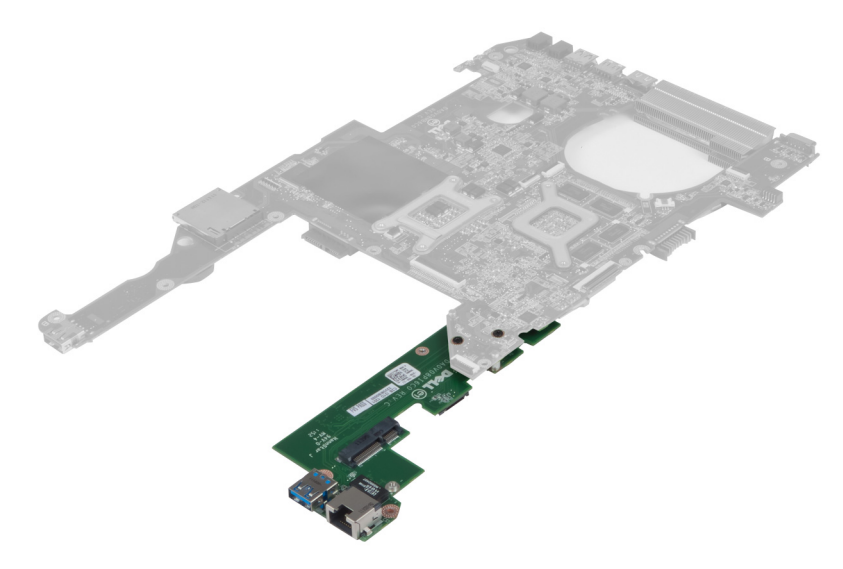

4. Verwijder de schroeven waarmee het dochterbord aan het moederbord is bevestigd.

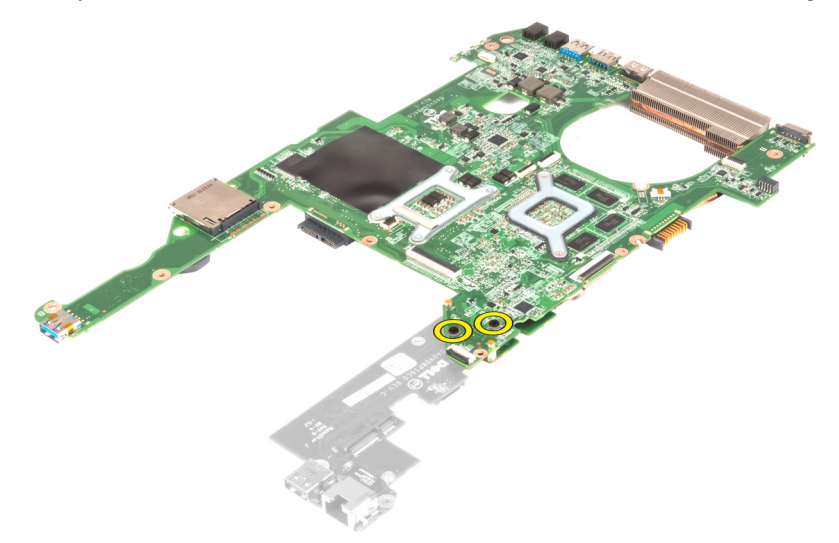

5. Verwijder het moederbord voor toegang tot het dochterbord.

<span id="page-40-0"></span>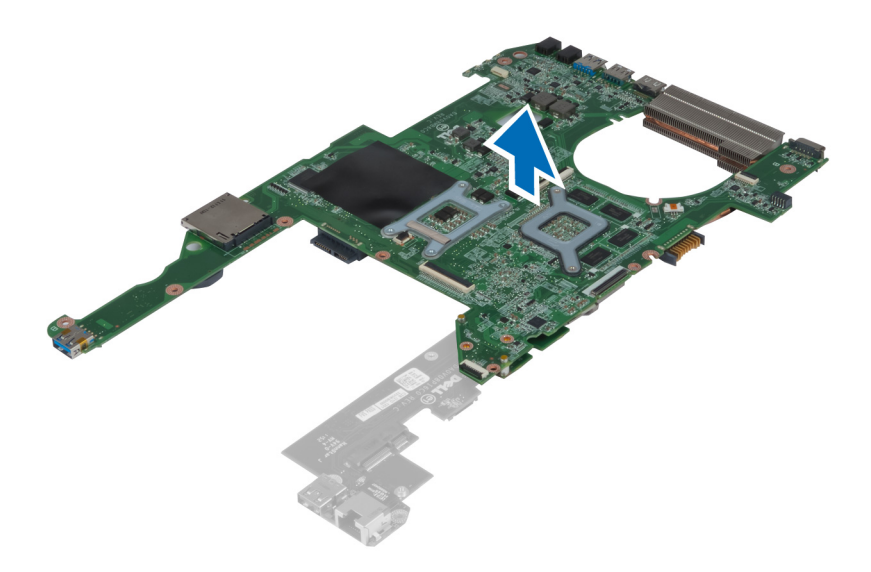

# Het USB-dochterbord plaatsen

- 1. Plaats het dochterbord op het moederbord en draai de schroef aan om het bord te bevestigen.
- 2. Plaats de/het:
	- a) processor
	- b) warmteafleider
	- c) knoopbatterij
	- d) mini-SATA
	- e) moederbord
	- f) WLAN-kaart
	- g) polssteun
	- h) toetsenbord
	- i) vaste schijf
	- j) optisch station
	- k) geheugen
	- l) onderplaat
	- m) batterij
- 3. Volg de procedures in Nadat u aan de computer hebt gewerkt.

# <span id="page-42-0"></span>Installatie van het systeem

Met systeeminstallatie kunt u de hardware van uw computer beheren en de opties voor het BIOS‐niveau opgeven. Vanaf de systeeminstallatie kunt u:

- de NVRAM-instellingen wijzigingen na het toevoegen of verwijderen van hardware
- de configuratie van de systeemhardware bekijken
- geïntegreerde apparaten in- of uitschakelen
- grenswaarden voor performance en stroombeheer instellen
- de computerbeveiliging beheren

# Bootsequence (Opstartvolgorde)

Met Opstartvolgorde kunt u het opstartapparaat dat in de systeeminstallatie gespecificeerd staat, omzeilen en rechtstreeks vanaf een specifiek apparaat opstarten (bijvoorbeeld: optische schijf of vaste schijf). Tijdens de Power-on Self Test (POST), wanneer het logo van Dell verschijnt, kunt u:

- de systeeminstallatie openen door op <F2> te drukken
- het eenmalige opstartmenu openen door op <F12> te drukken

In het eenmalige opstartmenu staat het apparaat waar het systeem vanaf kan opstarten en de optie voor diagnostiek. De opties van het opstartmenu zijn:

- Verwijderbare schijf (mits beschikbaar)
- STXXXX schijf

OPMERKING: XXX staat voor het nummer van de SATA-schijf.

- Optische schijf
- Diagnostiek

OPMERKING: Na het selecteren van Diagnostiek wordt het scherm ePSA-diagnostiek geopend.

In het scherm voor de opstartvolgorde wordt ook de optie weergegeven voor het openen van het scherm systeeminstallatie.

### Navigatietoetsen

De volgende tabel geeft de navigatietoetsen weer voor het installeren van het systeem.

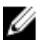

OPMERKING: Voor de meeste opties voor het installeren van het systeem geldt dat de door u aangebrachte wijzigingen wel worden opgeslagen, maar pas worden geëffectueerd nadat het systeem opnieuw is opgestart.

#### <span id="page-43-0"></span>Tabel 1. Navigatietoetsen

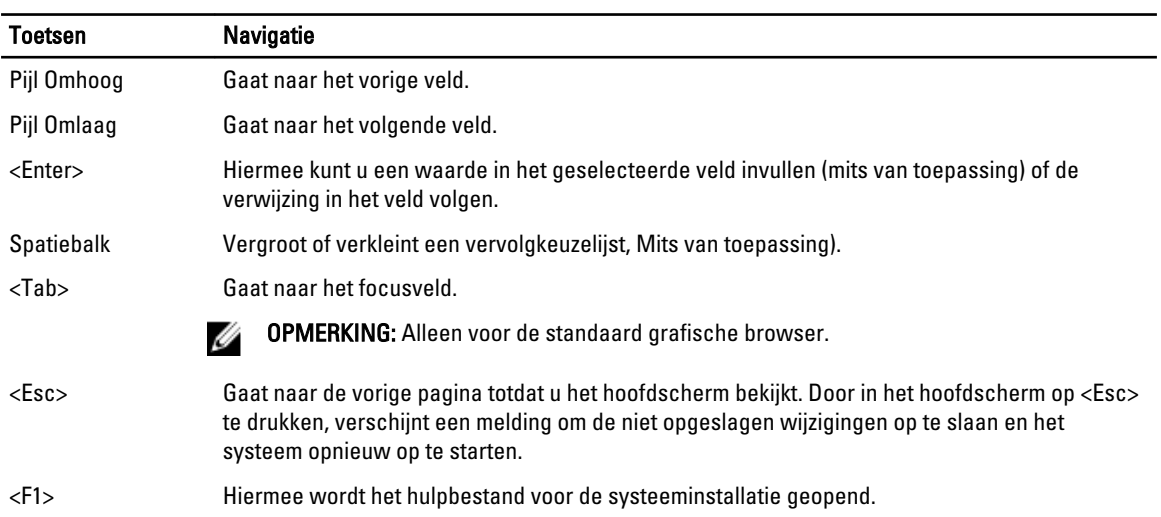

# Opties voor Systeeminstallatie

OPMERKING: De opties voor systeeminstallatie kunnen verschillen per model computer.

Het hoofdtabblad vermeldt de primaire hardware-eigenschappen van de computer. In onderstaande tabel staat de functie van elke optie gedefinieerd.

#### Tabel 2. Hoofdopties

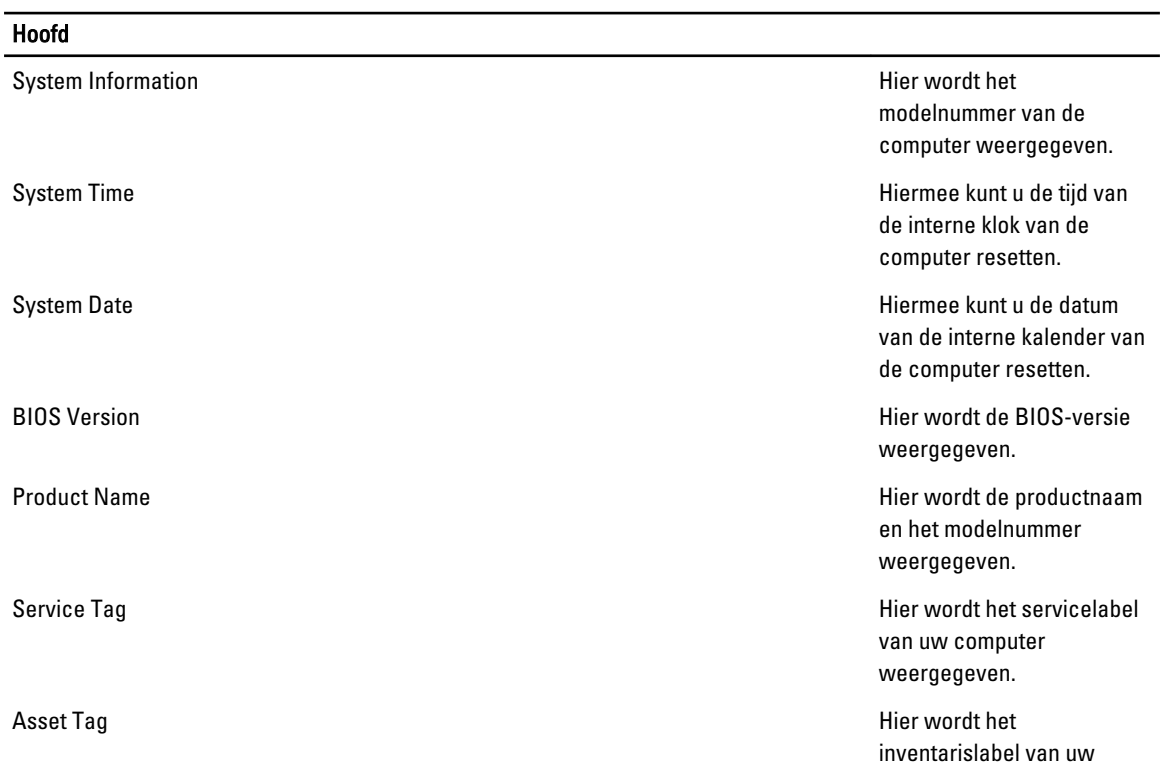

#### Hoofd

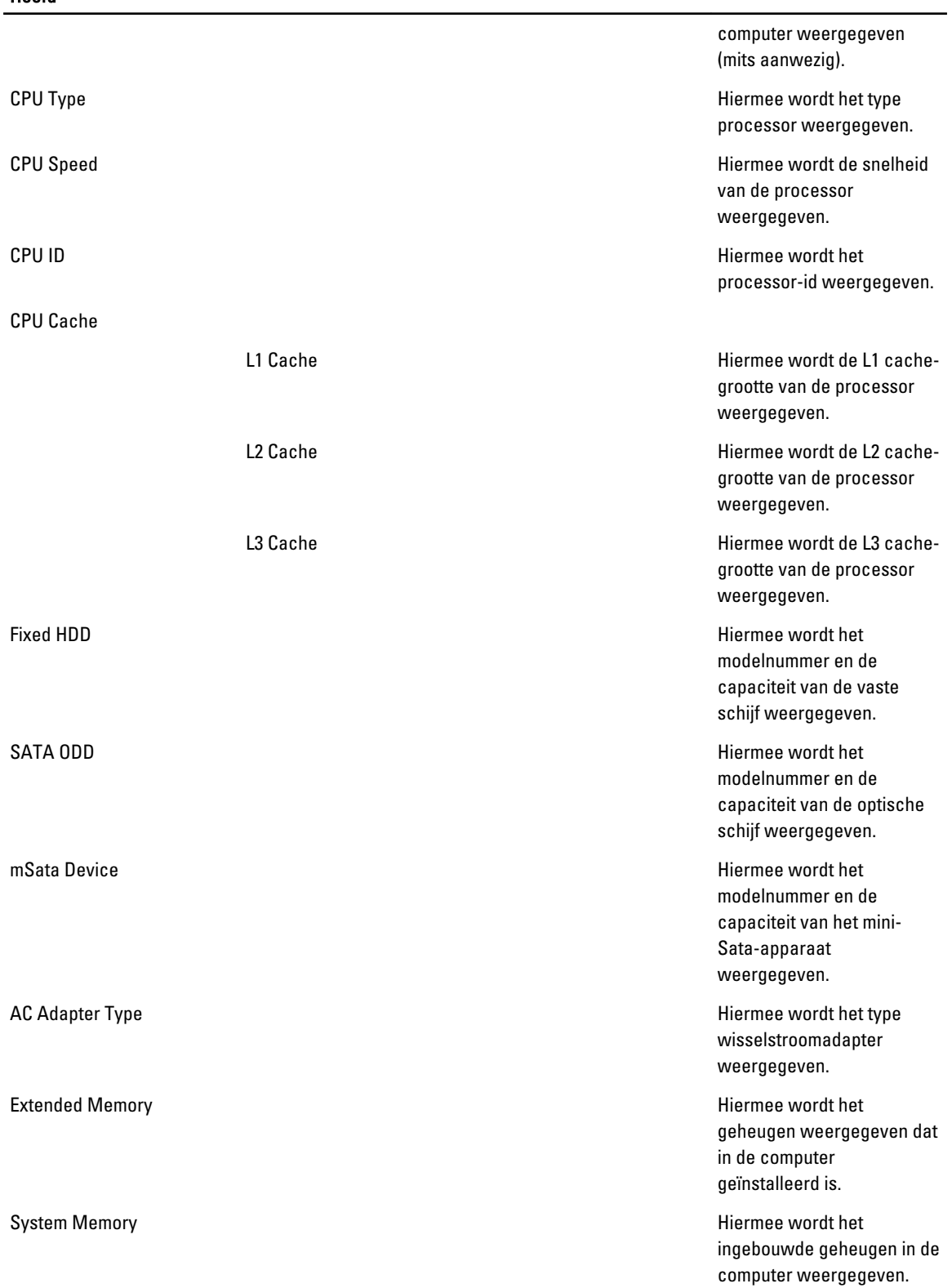

#### Hoofd

#### Memory Speed Hiermee wordt de geheugensnelheid weergegeven.

Keyboard Type **Hiermee** wordt het type toetsenbord weergegeven.

Met het tabblad Geavanceerd kunt u diverse functies instellen die van invloed zijn op de prestaties van de computer. In onderstaande tabel staan de functies van elke optie en de standaardwaarde ervan.

#### Tabel 3. Geavanceerde opties

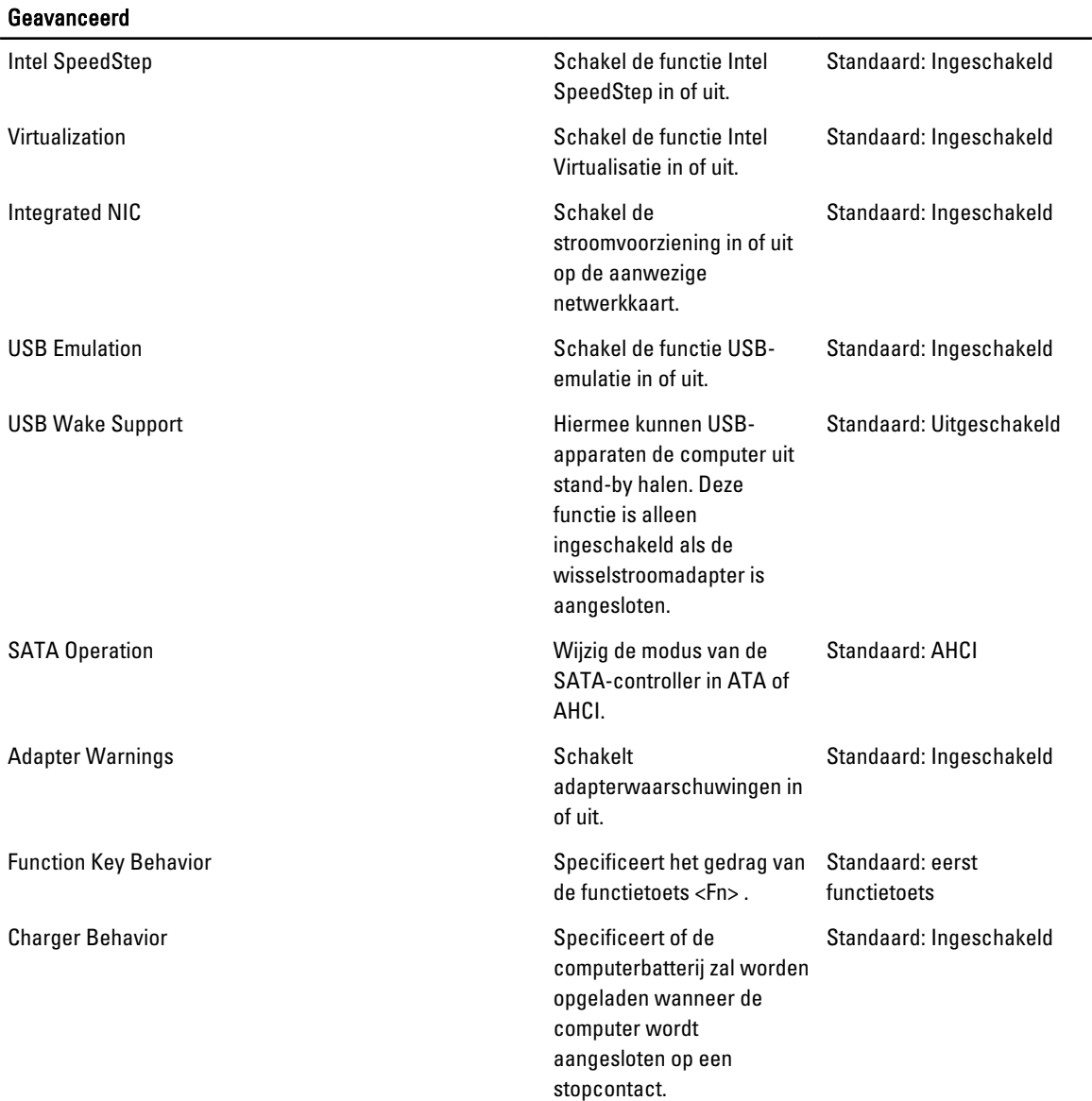

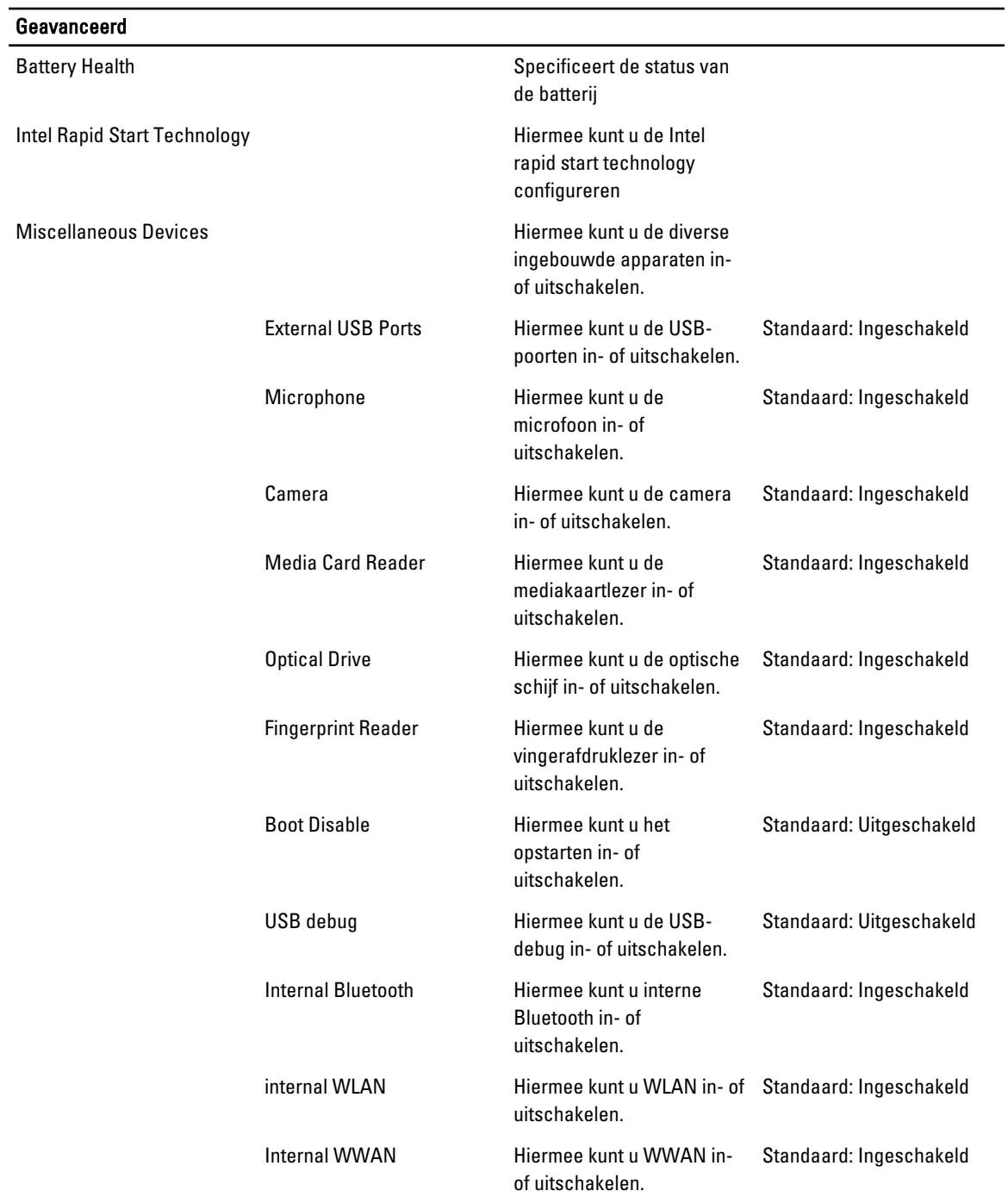

Met het tabblad Security (beveiliging) wordt de beveiligingsstatus weergegeven en kunt u de beveiligingsfuncties van de computer beheren.

#### Tabel 4. Beveiligingsopties

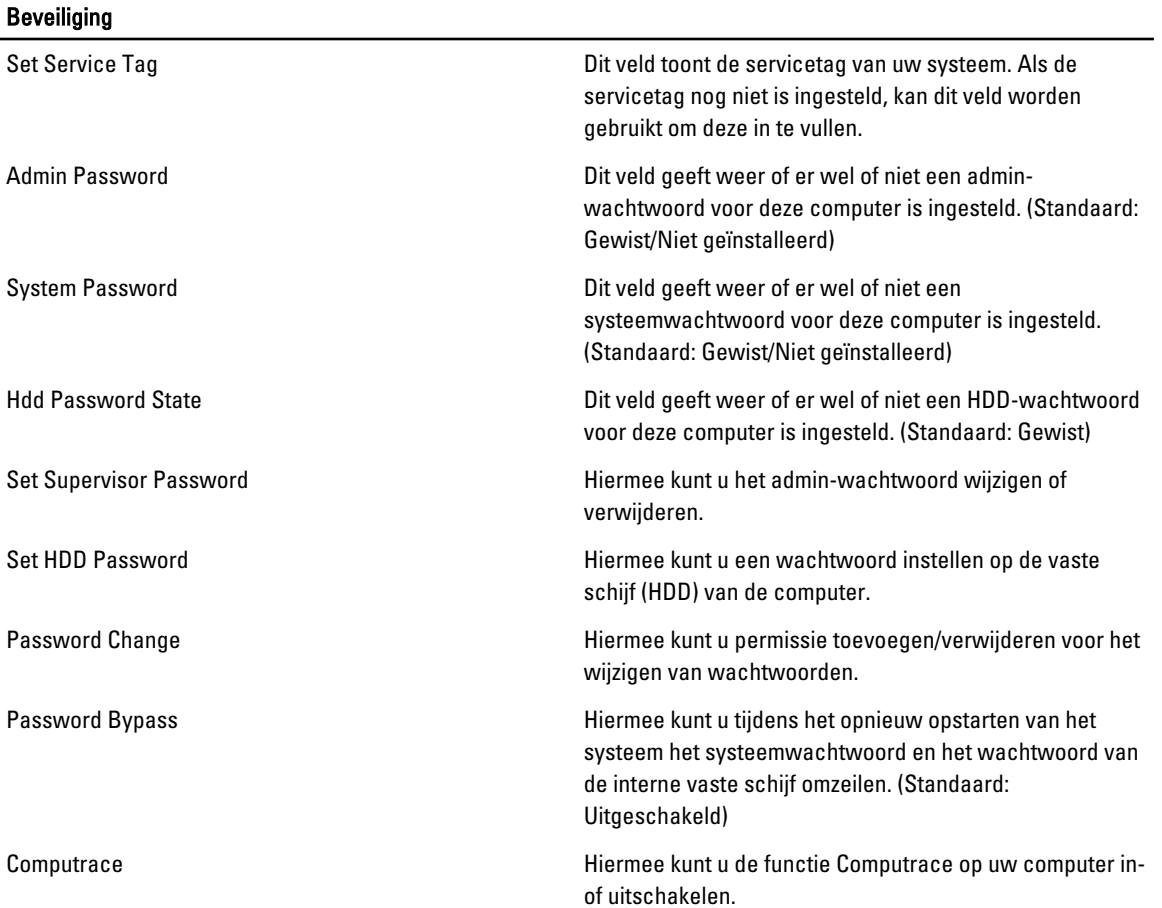

Met het tabblad Boot kunt u de opstartvolgorde wijzigen.

#### Tabel 5. Opties voor opstarten

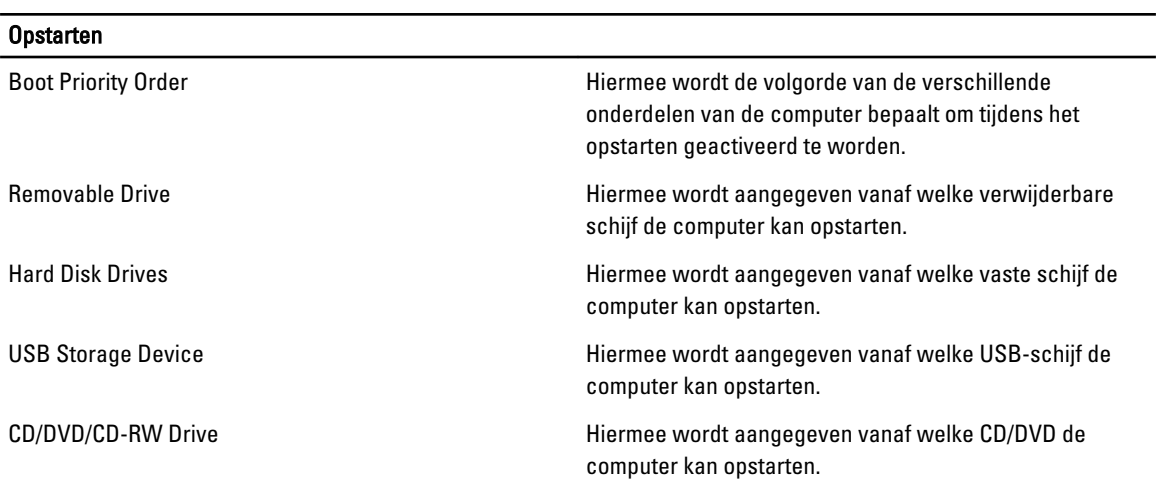

#### <span id="page-48-0"></span>Opstarten

Network Hiermee wordt aangegeven vanaf welke netwerkschijf de computer kan opstarten.

Exit — Hiermee kunt u de standaardinstellingen opslaan, negeren en laden voordat u de System Setup afsluit.

# Het BIOS updaten

Het wordt aanbevolen om uw BIOS (systeeminstallatie) te updaten, tijdens het vervangen van het moederbord, of wanneer een update beschikbaar is. Bij notebooks dient ervoor te worden gezorgd dat de accu volledig is opgeladen en de notebook op de reguliere stroomvoorziening is aangesloten.

- 1. Start de computer opnieuw op.
- 2. Ga naar support.dell.com/support/downloads.
- 3. Als u het serviceplaatje of de code voor express-service van uw computer hebt:

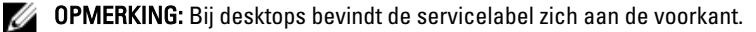

OPMERKING: Bij notebooks bevindt de servicelabel zich aan de onderkant.

- a) Vul de Service Tag of Express Service Code in en klik op Submit (Verzenden).
- b) Klik op Submit (Verzenden) en ga verder naar stap 5.
- 4. Als u het serviceplaatje of de code voor express-service van uw computer niet hebt, selecteer dan een van de volgende mogelijkheden:
	- a) Mijn serviceplaatje automatisch voor mij detecteren
	- b) Kies uit de lijst Mijn producten en services
	- c) Kies uit de lijst van alle Dell-producten
- 5. Selecteer op het scherm voor applicaties en stuurprogramma's, onder de vervolgkeuzelijst Operating System (Besturingssysteem), BIOS.
- 6. Bepaal het nieuwste BIOS-bestand en klik op Download File (Bestand downloaden).
- 7. Selecteer uw voorkeursmethode voor het downloaden in het venster Selecteer hieronder uw voorkeursmethode voor downloaden; klik op Download Now (Nu downloaden).

Het venster File Download (bestand downloaden) wordt weergegeven.

- 8. Klik op Save (Opslaan) om het bestand op uw computer op te slaan.
- 9. Click Run to install the updated BIOS settings on your computer. Volg de aanwijzingen op het scherm.

#### Wachtwoord voor systeem en installatie

U kunt ter beveiliging van uw computer een wachtwoord voor het systeem en de installatie aanmaken.

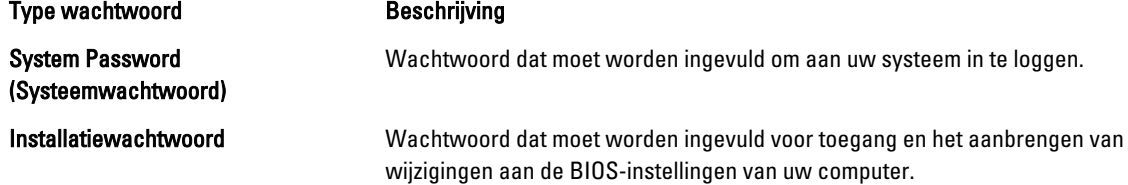

WAARSCHUWING: De wachtwoordfunctie zorgt voor een basisbeveiliging van de gegevens in uw computer.

<span id="page-49-0"></span>WAARSCHUWING: Iedereen heeft toegang tot de gegevens in uw computer als deze onbeheerd en niet vergrendeld wordt achtergelaten.

OPMERKING: De wachtwoordfunctie is bij levering van uw computer uitgeschakeld. Ø

#### Een wachtwoord aan het systeem en de installatie toekennen

U kunt een nieuw Systeemwachtwoord en/of Installatiewachtwoord toewijzen, of een bestaand Systeemwachtwoord en/of Installatiewachtwoord alleen wijzigen wanneer WachtwoordstatusOntgrendeld is. Als de wachtwoordstatus Vergrendeld is, kunt u het systeemwachtwoord niet wijzigen.

OPMERKING: Als de wachtwoord-jumper is uitgeschakeld, worden de bestaande wachtwoorden voor systeem en Ø installatie verwijderd en heeft u geen systeemwachtwoord nodig om op de computer in te loggen.

Druk voor het openen van een systeeminstallatie na het aanzetten of opnieuw opstarten van de computer meteen op <F2>.

- 1. Selecteer in het scherm Systeem BIOS, of Systeeminstallatie Systeembeveiliging en druk op <Enter>. Het scherm Systeembeveiliging wordt geopend.
- 2. Controleer in het scherm Systeembeveiliging of de Wachtwoordstatus ontgrendeld is.
- 3. Selecteer Systeemwachtwoord, wijzig of verwijder het huidige systeemwachtwoord en druk op <Enter> of <Tab>. Hanteer de volgende richtlijnen om het systeemwachtwoord toe te kennen:
	- Een wachtwoord mag bestaan uit maximaal 32 tekens.
	- $-$  Het wachtwoord mag de nummers 0 t/m 9 bevatten.
	- Er mogen alleen kleine letters worden gebruikt.
	- Alleen de volgende speciale tekens zijn toegestaan: spatie, ("), (+), (,), (-), (.), (/), (;), ([), (\), (]), (`).

Vul het systeemwachtwoord op aangeven nogmaals in.

- 4. Vul hetzelfde wachtwoord als daarvoor in en klik op OK.
- 5. Selecteer Systeemwachtwoord, vul het systeemwachtwoord in en druk op <Enter> of <Tab>. Er verschijnt een melding om het installatiewachtwoord nogmaals in te vullen.
- 6. Vul hetzelfde wachtwoord als daarvoor in en klik op OK.
- 7. Druk op <Esc> waarna een melding verschijnt om de wijzigingen op te slaan.
- 8. Druk op <Y> om de wijzigingen op te slaan.

Hierna wordt de computer opnieuw opgestart.

#### Verwijderen of wijzigen van een bestaand wachtwoord voor het systeem en/of de installatie

Zorg dat de Password Status (Wachtwoordstatus) in de systeeminstallatie ontgrendeld is voordat het wachtoord voor het systeem en/of de installatie gewijzigd wordt. U kunt geen van beide wachtwoorden verwijderen of wijzigen als de Password Status (Wachtwoordstatus) geblokkeerd is.

Druk na het aanzetten of opnieuw opstarten van de computer meteen op <F2>.

1. Selecteer in het scherm System BIOS (Systeem BIOS), of System Setup (Systeeminstallatie) System Security (Systeembeveiliging) en druk op <Enter>.

Het scherm System Security (Systeembeveiliging) wordt geopend.

2. Controleer in het scherm System Security (Systeembeveiliging), of de Password Status ontgrendeld is.

- 3. Selecteer System Password (Systeemwachtwoord), wijzig of verwijder het huidige systeemwachtwoord en druk op <Enter> of <Tab>.
- 4. Selecteer Setup Password (Installatiewachtwoord), wijzig of verwijder het huidige installatiewachtwoord en druk op <Enter> of <Tab>.
- OPMERKING: Vul bij het wijzigen van het systeem- en/of installatiewachtwoord het nieuwe wachtwoord in wanneer de melding daarvoor verschijnt. Als een van beide of beide wachtwoorden wordt verwijderd, dient de melding daarover ook te worden bevestigd.
- 5. Druk op <Esc> waarna een melding verschijnt om de wijzigingen op te slaan.
- 6. Druk op <Y> om de wijzigingen op te slaan en de systeeminstallatie te verlaten. Hierna wordt de computer opnieuw opgestart.

# 4

# <span id="page-52-0"></span>**Diagnostiek**

Start bij problemen met uw computer eerst de ePSA diagnosefuncties voordat u met Dell contact opneemt voor technische assistentie. Het doel van het starten van deze diagnostische functies is het testen van de hardware van uw computer zonder extra apparatuur nodig te hebben of de kans te lopen om gegevens te verliezen. Als u het probleem niet zelf kunt oplossen, kunnen de medewerkers u op basis van de diagnosefuncties verder helpen om het probleem op te lossen.

# Enhanced Pre-Boot System Assessment (ePSA)

Het diagnostische ePSA (ook bekend als systeemdiagnose) voert een volledige controle van de hardware van uw computer uit. Het ePSA maakt deel uit van het BIOS en wordt door het BIOS gestart. Deze diagnosefunctie biedt een reeks mogelijkheden voor specifieke apparaten of groepen apparaten waarmee u:

- automatische tests kunt laten uitvoeren of in interactieve modus
- tests herhalen
- testresultaten weergeven of opslaan
- grondige testen kunt laten uitvoeren voor extra testmogelijkheden voor nog meer informatie over het/de defecte apparaat/apparaten
- statusmeldingen bekijken waarin staat of de tests goed verlopen zijn
- foutmeldingen bekijken waarin staat of er tijdens het testen problemen zijn opgetreden

WAARSCHUWING: de systeemdiagnose kunt gebruiken om alleen uw computer te testen. Het gebruik van dit programma op meerdere computers kan leiden tot ongeldige resultaten of foutmeldingen.

**COPMERKING:** Sommige testen voor specifieke apparaten moeten interactie worden doorlopen. Zorg er daarom voor dat u altijd zicht op het beeldscherm heeft wanneer de tests worden uitgevoerd

- 1. Start de computer op.
- 2. Druk tijdens het opstarten van de computer op <F12> wanneer het logo van Dell verschijnt.
- 3. Selecteer in het opstartmenu de optie Diagnostics (Diagnose).

Het venster Enhanced Pre-boot System Assessment (ePSA) wordt geopend met alle apparaten die de computer heeft gedetecteerd. Het diagnoseprogramma start de tests voor al deze apparaten.

- 4. Als u alleen een test voor een specifiek apparaat wilt laten uitvoeren, drukt u op <Esc> en klikt u op Yes (Ja) om de diagnosetest te stoppen.
- 5. Selecteer het apparaat in het linkervenster en klik op Run Tests (Tests starten).
- 6. Van eventuele problemen worden foutcodes weergegeven.

er de foutcode(s) en neem contact op met Dell.

# <span id="page-54-0"></span>Problemen oplossen

Eventuele problemen met uw computer kunt oplossen met aanduidingen, zoals diagnostische lampjes, piepcodes en foutmeldingen die eventueel tijdens het werken met de computer optreden.

### Statuslampjes van het apparaat

#### Tabel 6. Statuslampjes van het apparaat

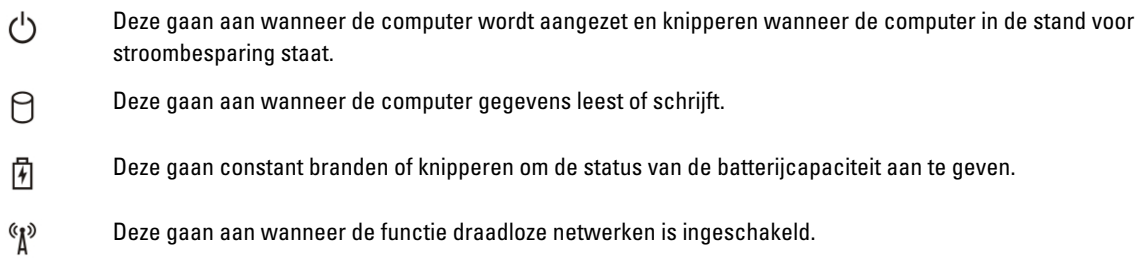

# Batterijstatuslampjes

Als de computer is aangesloten op een stopcontact, werkt het batterijlampje als volgt:

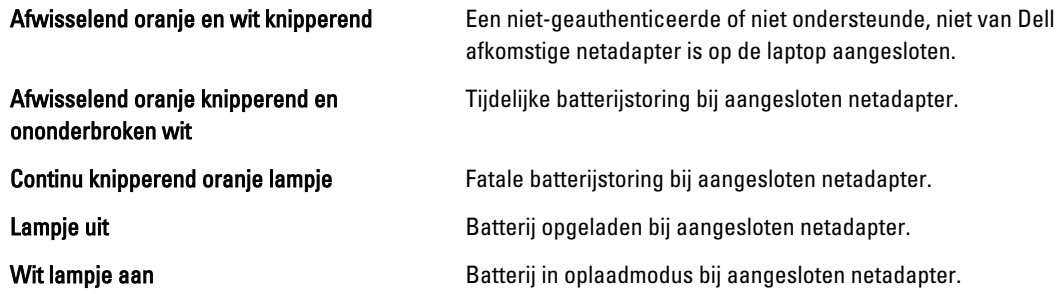

## Diagnostische piepcodes

De volgende tabel toont de mogelijke piepcodes die kunnen worden weergegeven door de computer wanneer uw computer tijdens het opstarten niet door een zelftest komt.

Tabel 7. Diagnostische piepcodes

| Piep | <b>Beschrijving</b>                                                                                                    | Mogelijke oorzaak/Stappen voor het<br>oplossen                                                                                                    |
|------|----------------------------------------------------------------------------------------------------|----------------------------------------------------------------------------------------------------|
| 1    | BIOS ROM controletelling mislukt.                                                                                                    | Fout van moederbord, bestrijkt BIOS-<br>beschadiging of ROM-fout                                                                                                    |
| 2    | Geen RAM gedetecteerd                                                                                                    | Als er geen geheugen gedetecteerd<br>wordt, kunt u de volgende stappen<br>uitvoeren:                                                                                                    |
|      |                                                                                                    | Plaats het geheugen opnieuw<br>$\bullet$<br>als extra geheugen aanwezig<br>is<br>installeer dat geheugen als                                                                                                    |
|      |                                                                                                    | het probleem zich blijft<br>voordoen                                                                                                    |
|      |                                                                                                    | probleem met de<br>$\bullet$<br>geheugenaansluiting                                                                                                    |
| 3    | Chipset fout (Noord- en Zuid-<br>Bridge Chipset, DMA/IMR/<br>Timer fout)<br>Time-Of-Day kloktestfout<br>$\bullet$<br>Fout in poort A20<br>$\bullet$<br>Fout in Super I/O chip<br>$\bullet$<br>Testfout in<br>toetsenbordcontroller | Moederbordfout                                                                                                    |
| 4    | Fout in RAM Lezen/Schrijven                                                                                                    | Als er geen geheugen gedetecteerd<br>wordt, kunt u de volgende stappen<br>uitvoeren:                                                                                                    |
|      |                                                                                                    | Plaats het geheugen opnieuw<br>$\bullet$<br>als extra geheugen aanwezig<br>is                                                                                                    |
|      |                                                                                                    | installeer dat geheugen als<br>$\bullet$<br>het probleem zich blijft<br>voordoen                                                                                                    |
|      |                                                                                                    | probleem met de<br>$\bullet$<br>geheugenaansluiting                                                                                                    |
|      | Fout in de voeding van de realtime<br>klok                                                                                                    | Fout in de CMOS-batterij. Plaats de<br>batterij opnieuw. Als het probleem<br>aanhoudt, kan er een probleem zijn<br>met de knoopcelbatterij of de<br>aansluiting (dan zal het moederbord<br>vervangen moeten worden) |
| 6    | Fout tijdens test van Video BIOS                                                                                                    | Fout in videokaart                                                                                                    |
| 7    | Fout in processor                                                                                                    | Fout in processor                                                                                                    |
| 8    | Beeldscherm                                                                                                    | Fout in beeldscherm                                                                                                    |

# 6

# <span id="page-56-0"></span>**Specificaties**

OPMERKING: Het aanbod kan per regio verschillen. Klik voor meer informatie over de configuratie van uw

computer op Start. (Start-pictogram) → Help en Ondersteuning en selecteer vervolgens de optie om informatie over uw computer te bekijken.

#### Tabel 8. System Information

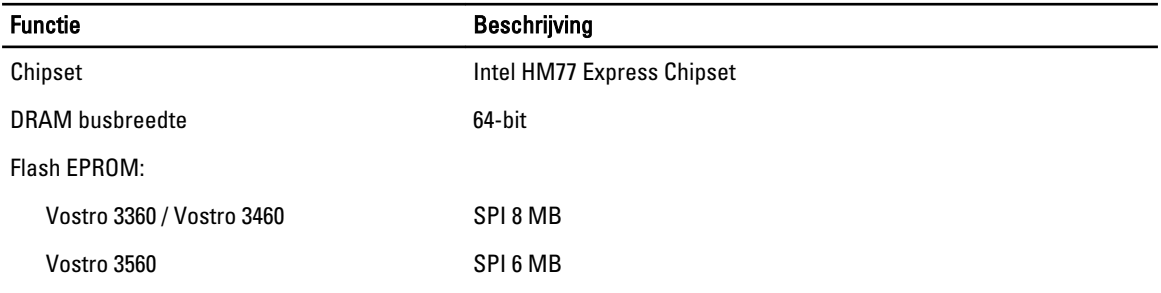

#### Tabel 9. Processor

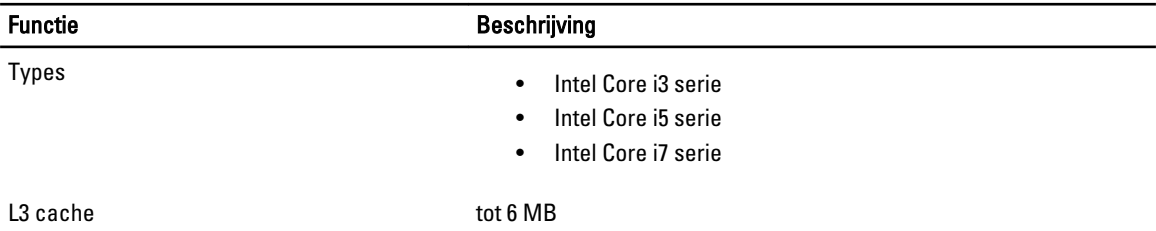

#### Tabel 10. Geheugen

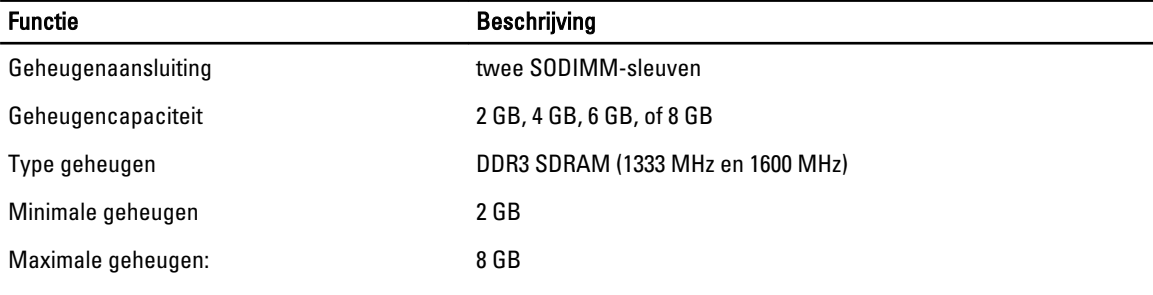

#### Tabel 11. Audio

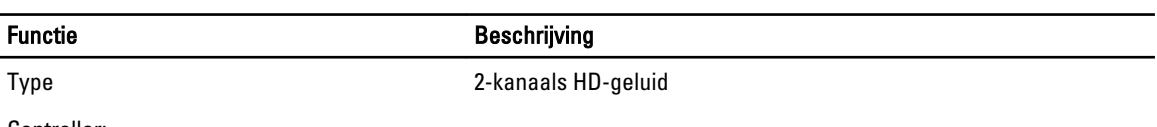

Controller:

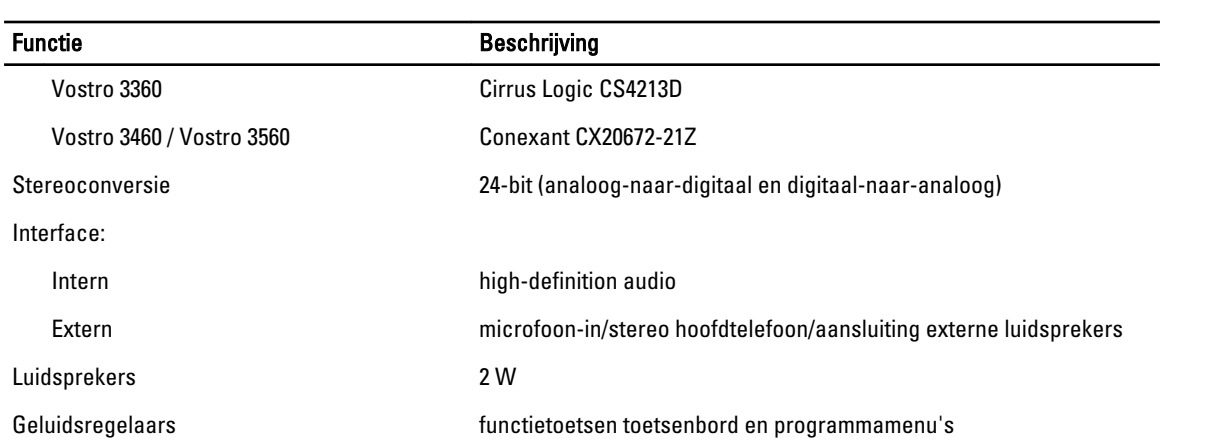

#### Tabel 12. Video

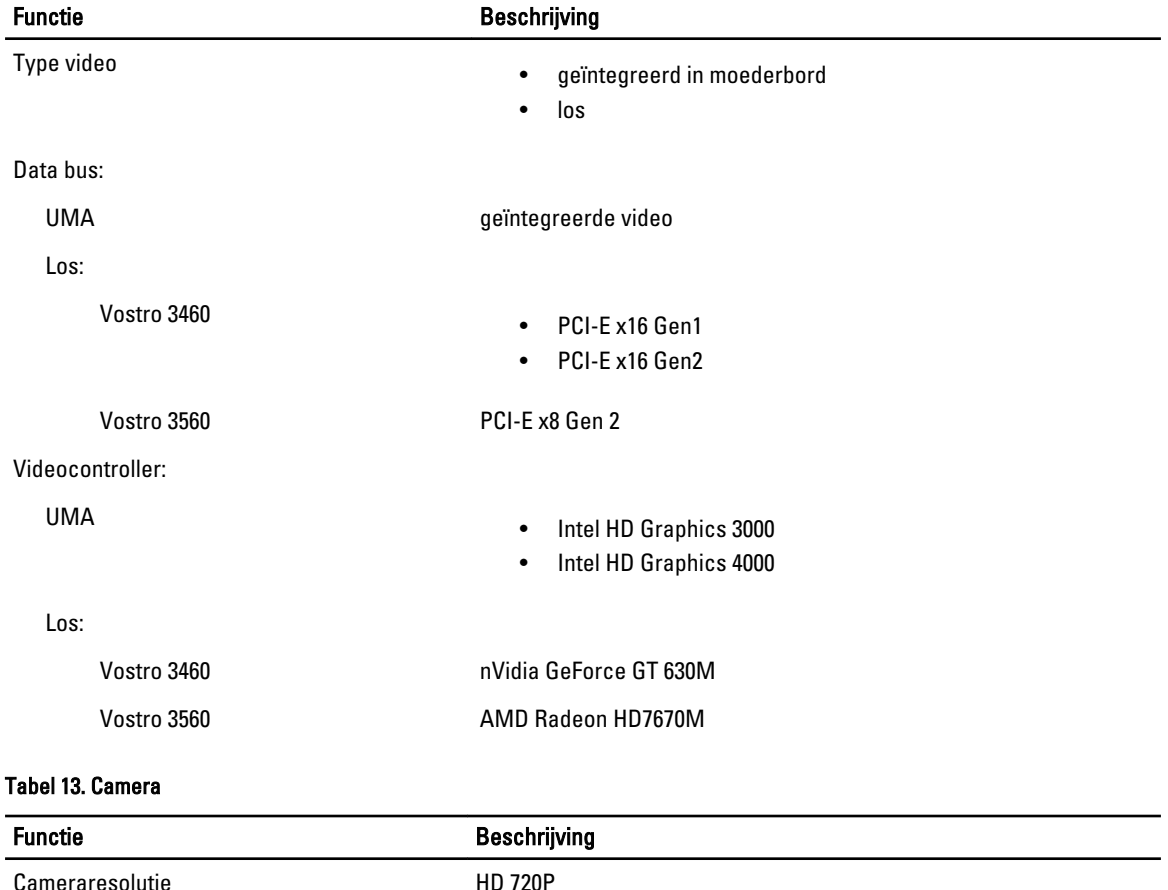

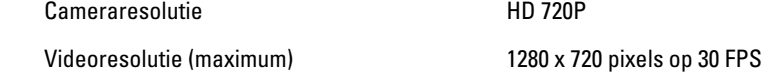

#### Tabel 14. Communicatie

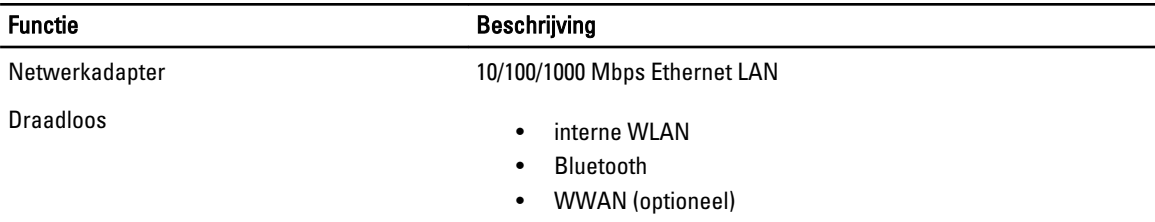

#### Tabel 15. Poorten en aansluitingen

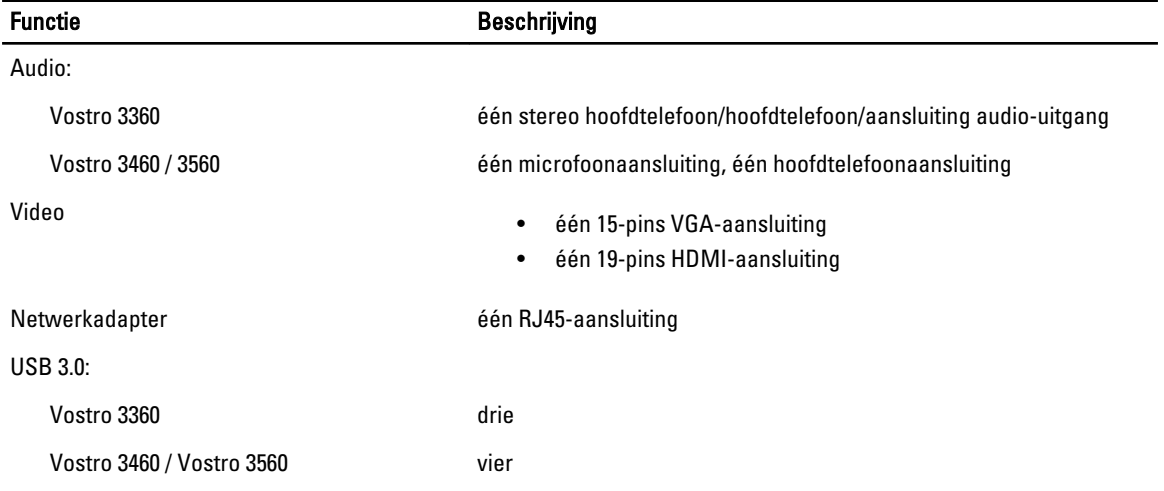

OPMERKING: De USB 3.0-aansluiting die van voeding wordt voorzien, ondersteunt ook het debuggen van de Microsoft Kernel. De poorten staan vermeld in de documentatie die bij uw computer is meegeleverd.

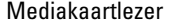

één 8-in-1

#### Tabel 16. Beeldscherm

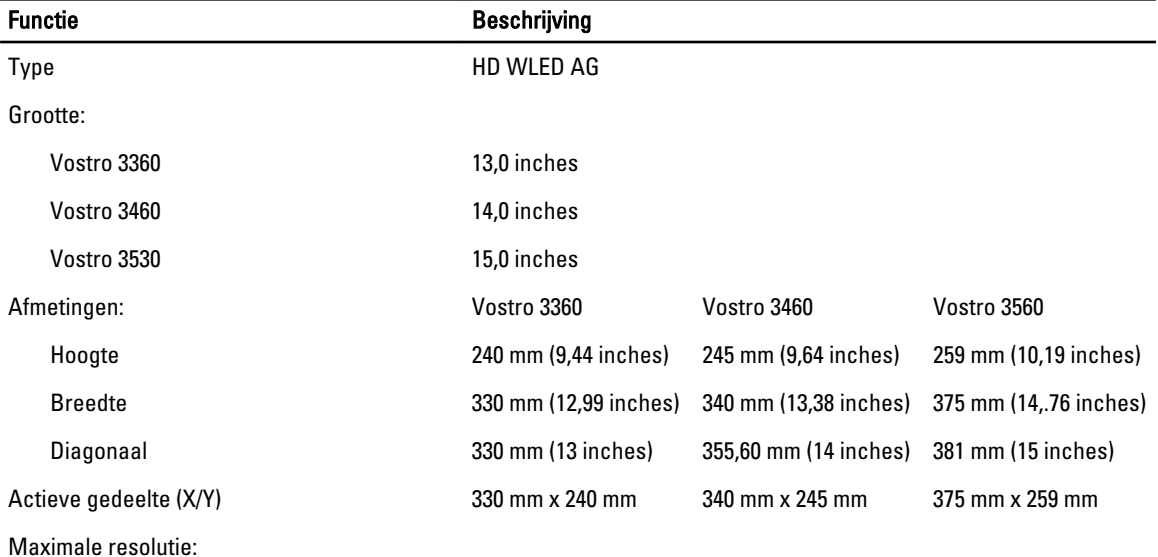

59

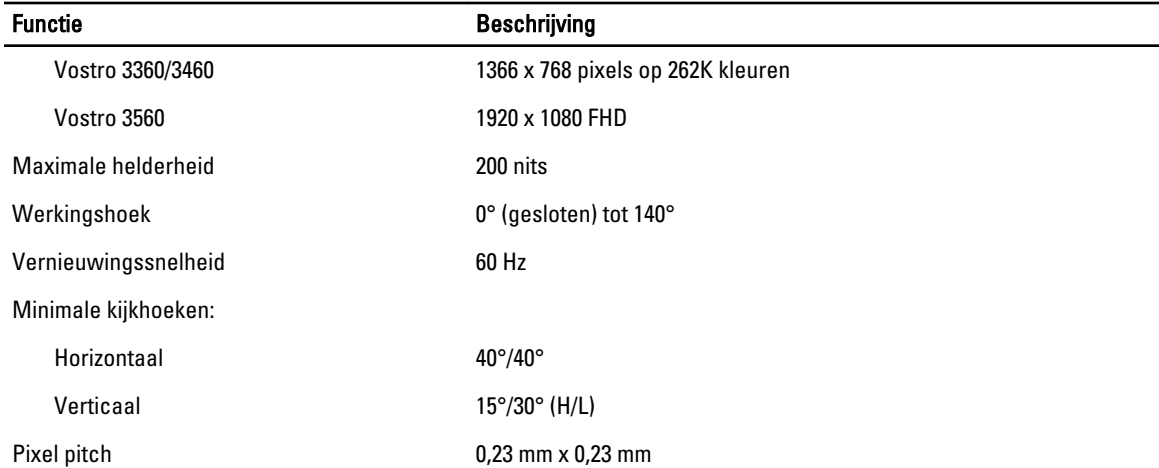

#### Tabel 17. Toetsenbord

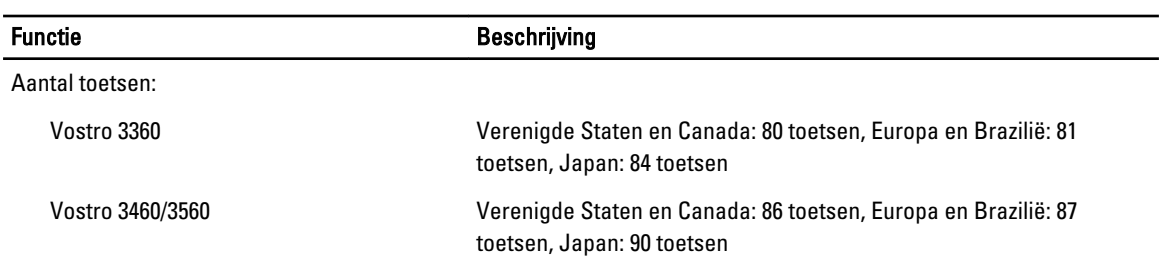

#### Tabel 18. Touchpad

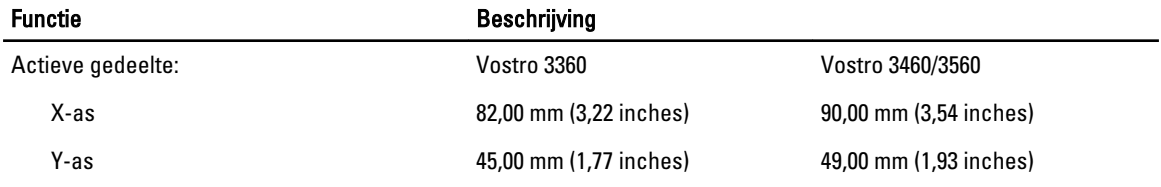

#### Tabel 19. Batterij

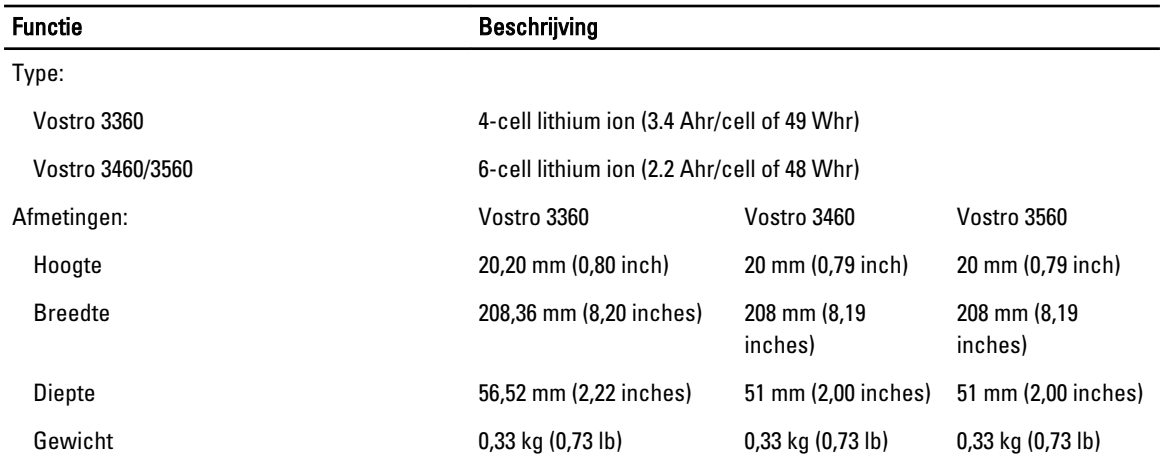

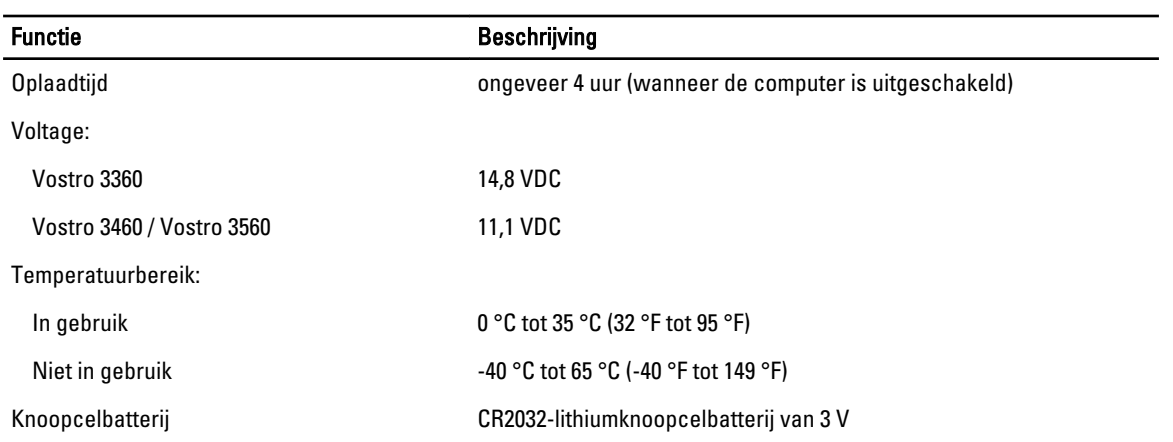

#### Tabel 20. Wisselstroomadapter

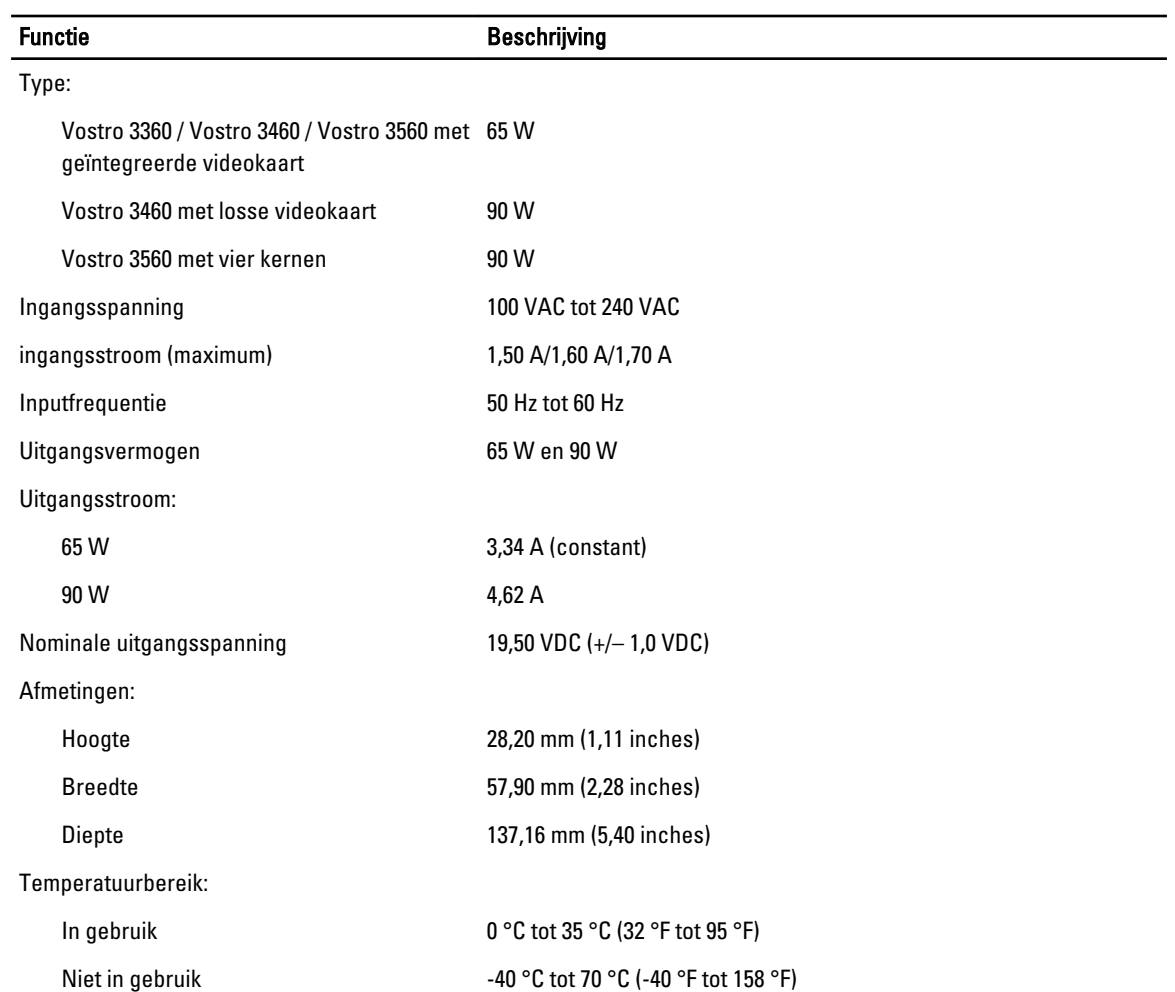

#### Tabel 21. Materiaal

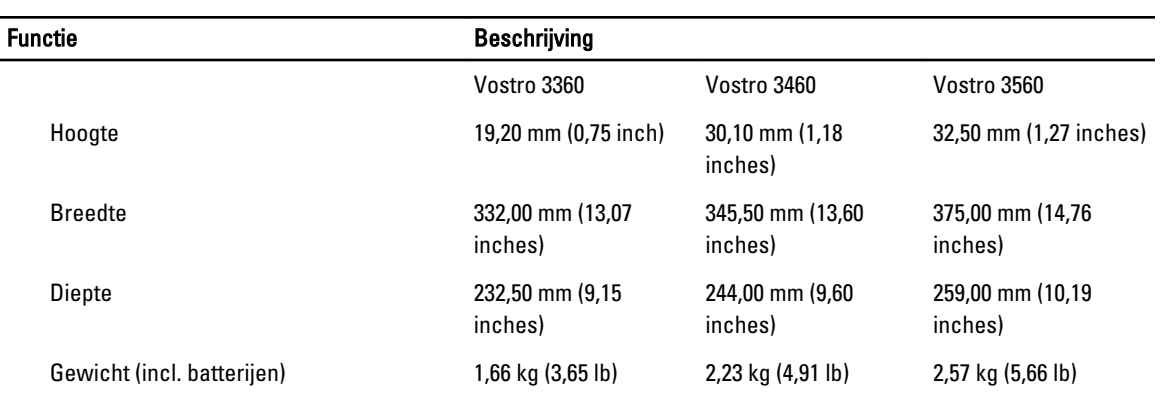

#### Tabel 22. Omgeving

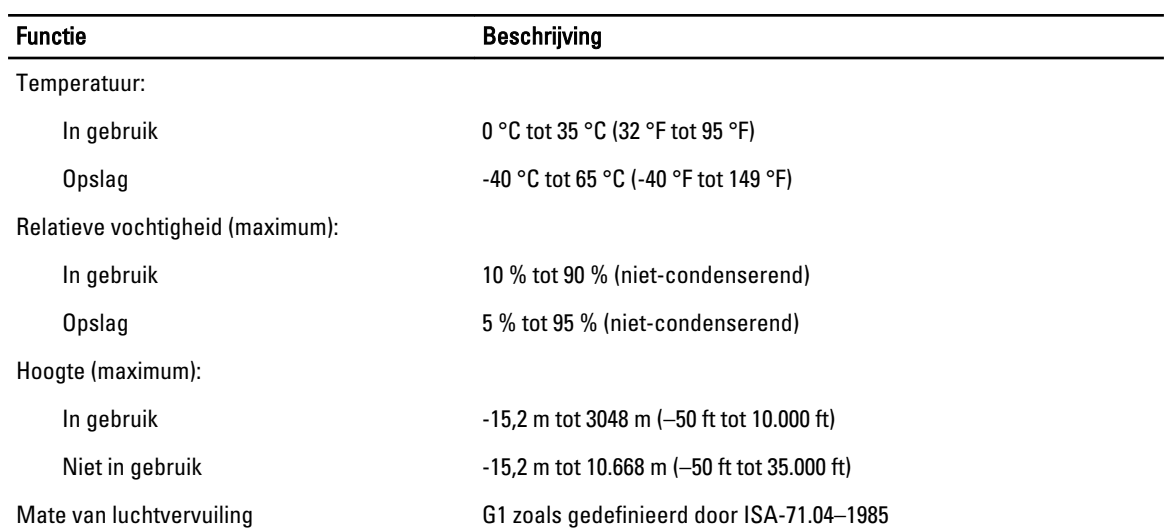

# <span id="page-62-0"></span>Contact opnemen met Dell

U neemt als volgt contact op met Dell voor zaken op het gebied van verkoop, ondersteuning of klantenservice:

- 1. Ga naar support.dell.com.
- 2. Zoek naar uw land of regio in het vervolgkeuzemenu Choose a Country/Region (Kies een land/regio) onderaan de pagina.
- 3. Klik vervolgens aan de linkerzijde van de pagina op Contact opnemen.
- 4. Selecteer de gewenste service- of ondersteuningslink.
- 5. Selecteer de gewenste methode om contact met Dell op te nemen.